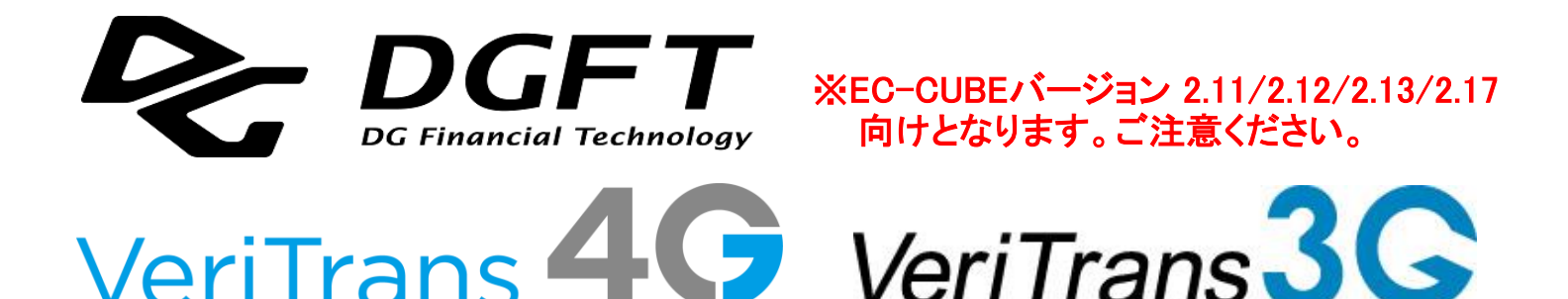

# VeriTrans3G決済モジュール EC-CUBE版(2.11/2.12/2.13/2.17) 店舗管理者向け 操作マニュアル インストラン インディング ※VeriTrans4G対応版 Version  $1.4.5$  (2022年4月~)

Copyright(C) 2022 DG Financial Technology, Inc., a Digital Garage company. All rights reserved. -\*-\*-\*-\*-\*-\*-\*-\*-\*-\*-\*-\*-\*-\*-\*-\*-\*-\*-\*-\*-\*-\*-\*-\*-\*-\*-\*-\*-\*-\*-\*-\*-\*-\*-\*-\*-\*-\*-\*-\*-\*-\*-\*-\*-\*-\*-\*-\*-\*-\*-\*-\* 目次

- ・ 本資料について、問い合せ先、改定履歴---------------------"1.はじめに"
- ・ VeriTrans3G決済モジュール EC-CUBE版について-------------- "2.VeriTrans3G決済モジュールEC-CUBE版"
- ・ 店舗別設定について-------------------------------------"3.店舗別設定"
- ・ 受注情報編集について-----------------------------------"4.受注情報編集"
- ・ 3G専用ステータス管理について----------------------------"5.3G専用ステータス管理"
- ・入金通知プログラムについて----------------------------------"6.入金通知プログラム"
- ・ 決済モジュールの仕様、導入時の注意点等------------------- "A. 決済モジュールの仕様、導入時の注意点等"
- ・ 決済モジュールのバージョンアップ時の注意点等--------------- "B. 決済モジュールのバージョンアップ時の注意点等"

-\*-\*-\*-\*-\*-\*-\*-\*-\*-\*-\*-\*-\*-\*-\*-\*-\*-\*-\*-\*-\*-\*-\*-\*-\*-\*-\*-\*-\*-\*-\*-\*-\*-\*-\*-\*-\*-\*-\*-\*-\*-\*-\*-\*-\*-\*-\*-\*-\*-\*-\*-\*

# 1. はじめに

#### (1) 本資料について

本資料は、VeriTrans3G決済モジュール EC-CUBE版(2.11/2.12/2.13/2.17)を導入し、 管理・運用する際に必要な情報を記載した店舗管理者向け操作マニュアルです。

本資料には、EC-CUBEに決済モジュールをインストールした後のご利用方法などについて記載しております。 モジュールを購入するためにはオーナーズストアへのご登録、利用するサイトの登録が必要となります。

EC-CUBEに決済モジュールをインストールする手順は、オーナーズストアに公開されている資料をご参照ください。 オーナーズストア: https://www.ec-cube.net/owners/ ※2017年11月現在、「ご利用ガイド」-「よくあるご質問」の『モジュールについて』の項目にドキュメントが用意されております。

導入の概要(詳細につきましては、上述のオーナーズストアに公開されているマニュアルをご確認ください): 基本的な決済モジュールの導入手順は以下のようになります(EC-CUBE 2.13を想定)。 弊社決済モジュールの紹介ページ(以下)にて、決済モジュールを「購入」してください。 [https://www.ec-cube.net/products/detail.php?product\\_id=226](https://www.ec-cube.net/products/detail.php?product_id=226#) オーナーズストアにてご登録いただいた加盟店様サイト用の「認証キー」を取得し、取得した認証キーを EC-CUBE に登録します。 認証キーをEC-CUBEに登録することで、EC-CUBEのモジュール管理画面よりインストールすることが可能になります。

#### (2) VeriTrans4Gと本決済モジュールについて

VeriTrans4Gは、VeriTrans3Gの機能を継承しつつ、クレジットカード取引におけるセキュリティ対策の強化に向けた実行計画にて 要請されているクレジットカード情報の非保持非通過、ECでの不正使用防止策に対応した決済ソリューションです。

VeriTrans3G決済モジュール EC-CUBE版(2.11/2.12/2.13/2.17)では、バージョン1.4.0(2017年7月リリース)版にて、 クレジットカード決済のトークン方式(MDKトークン)に対応いたしました。 MDKトークンは VeriTrans4G の機能となりますが、既存モジュールからのバージョンアップであることなどを考慮し、 新しいモジュールとしてではなくVeriTrans3G決済モジュール EC-CUBE版(2.11/2.12/2.13/2.17)の更新版として用意しております。

本マニュアル上もVeriTrans3Gという表現を用いておりますが、VeriTrans4G対応のモジュールとなっております。 なお、VeriTrans4Gの不正検知機能には対応しておりません(2017年7月モジュールバージョン 1.4.0 現在)。

#### (3) 対象者

VeriTrans3G決済モジュール EC-CUBE版(2.11/2.12/2.13/2.17)を導入する店舗の店舗管理者

#### (4) 関連ドキュメント

VeriTrans3G決済モジュール EC-CUBE版を導入後実施するテストのテスト仕様は、「VeriTrans3G 導入テストガイド」を参照してください。 本モジュールにおいて出力される処理結果ステータス、処理結果コード、およびレスポンスメッセージについては、「結果コード一覧」を参照してください。 また、本人認証(3Dセキュア)の詳細については、「MPIホスティングサービス補足資料」を、 キャリア決済の詳細については、「キャリア決済サービス 補足資料」を参照してください。 不正検知サービスの詳細については、「不正検知サービス ご利用ガイド」を参照してください。

#### (5) 問い合わせ先および、著作権

[著作権]

本ドキュメントの著作権はベリトランス株式会社が保有しています。 Copyright(C) DG Financial Technology, Inc., a Digital Garage company. All rights reserved.

[お問い合わせ先] ベリトランス株式会社 テクニカルサポート 電子メール: tech-support@veritrans.jp

# (6) 改訂履歴

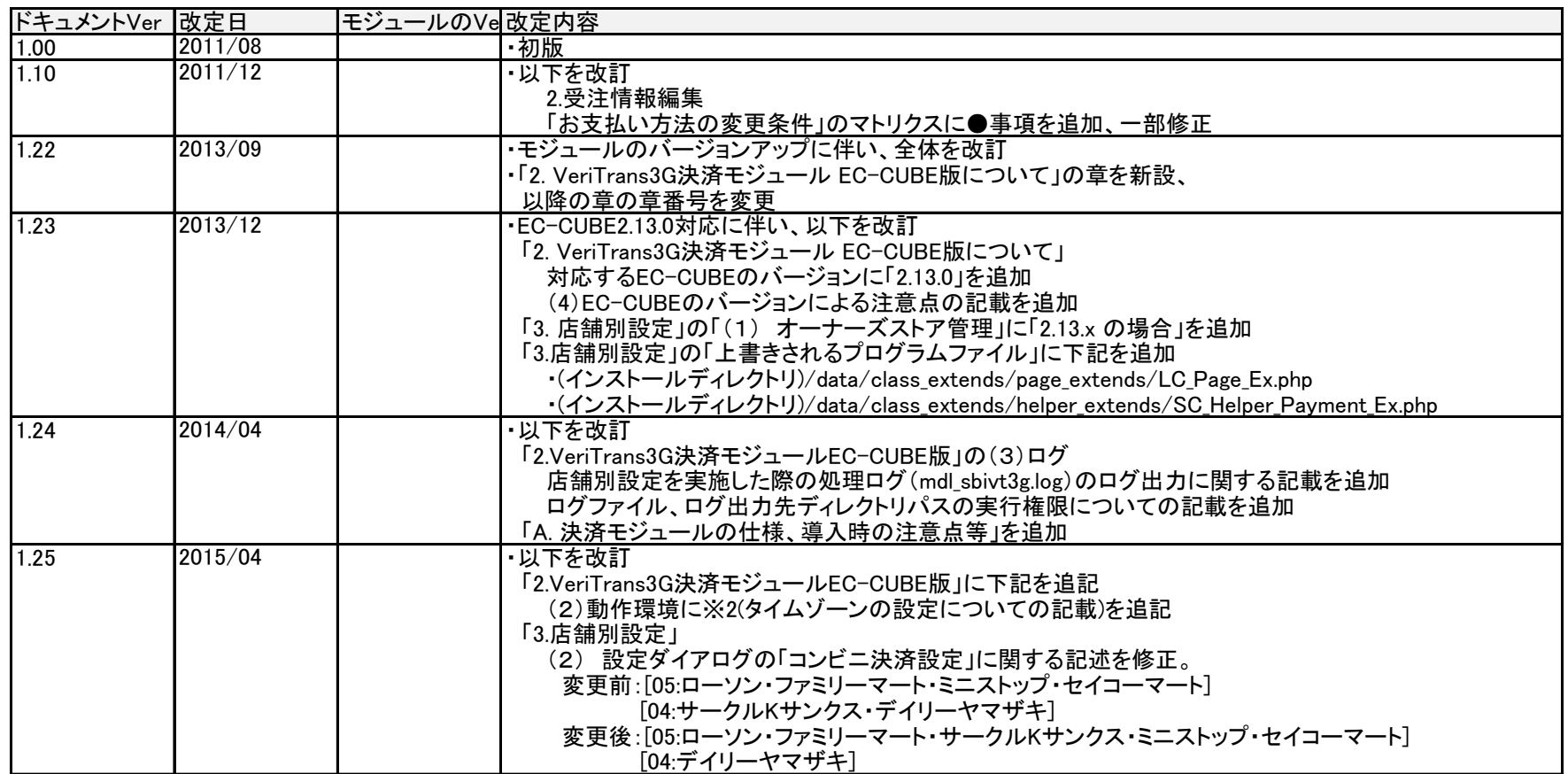

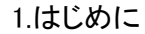

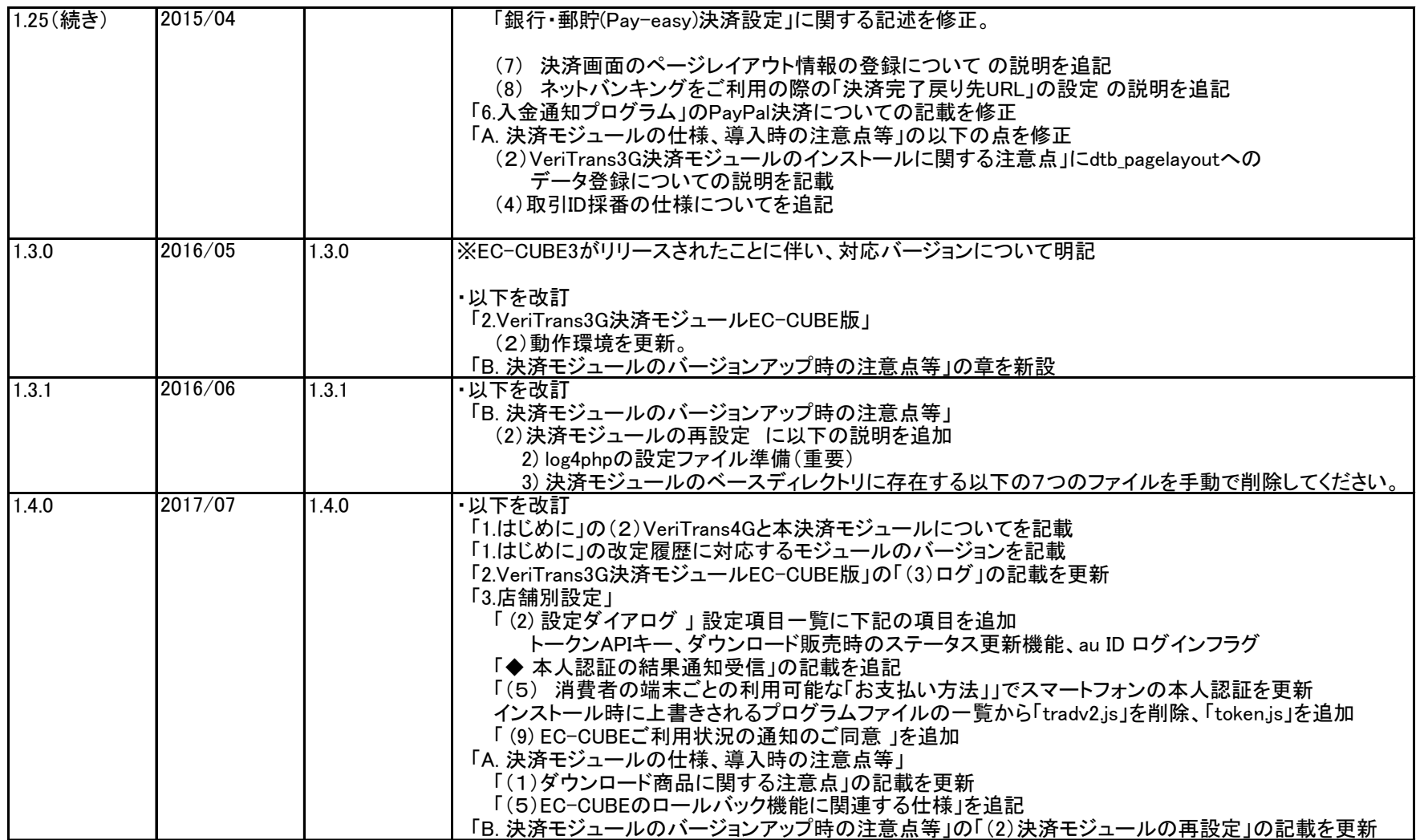

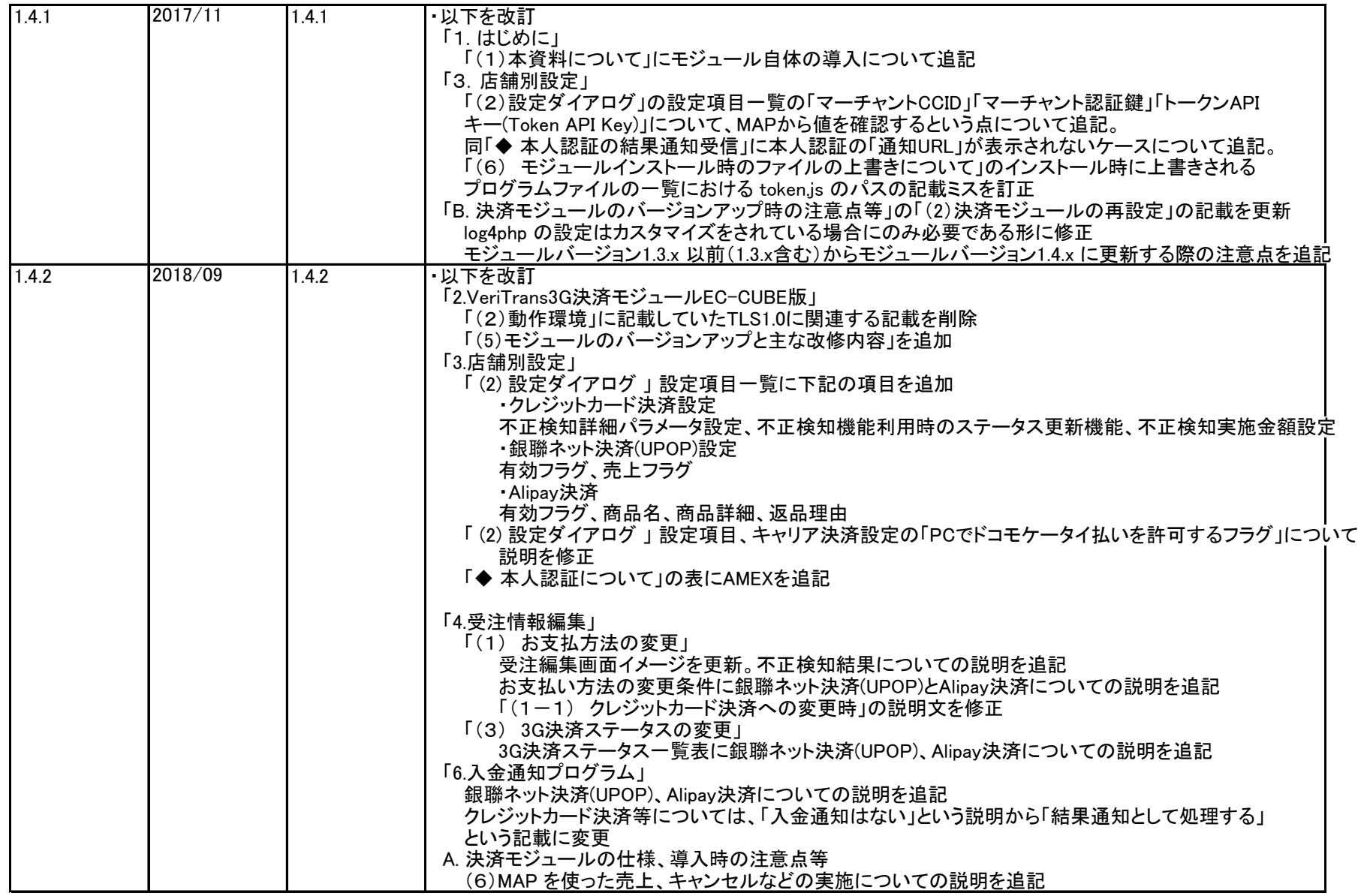

# 1.はじめに

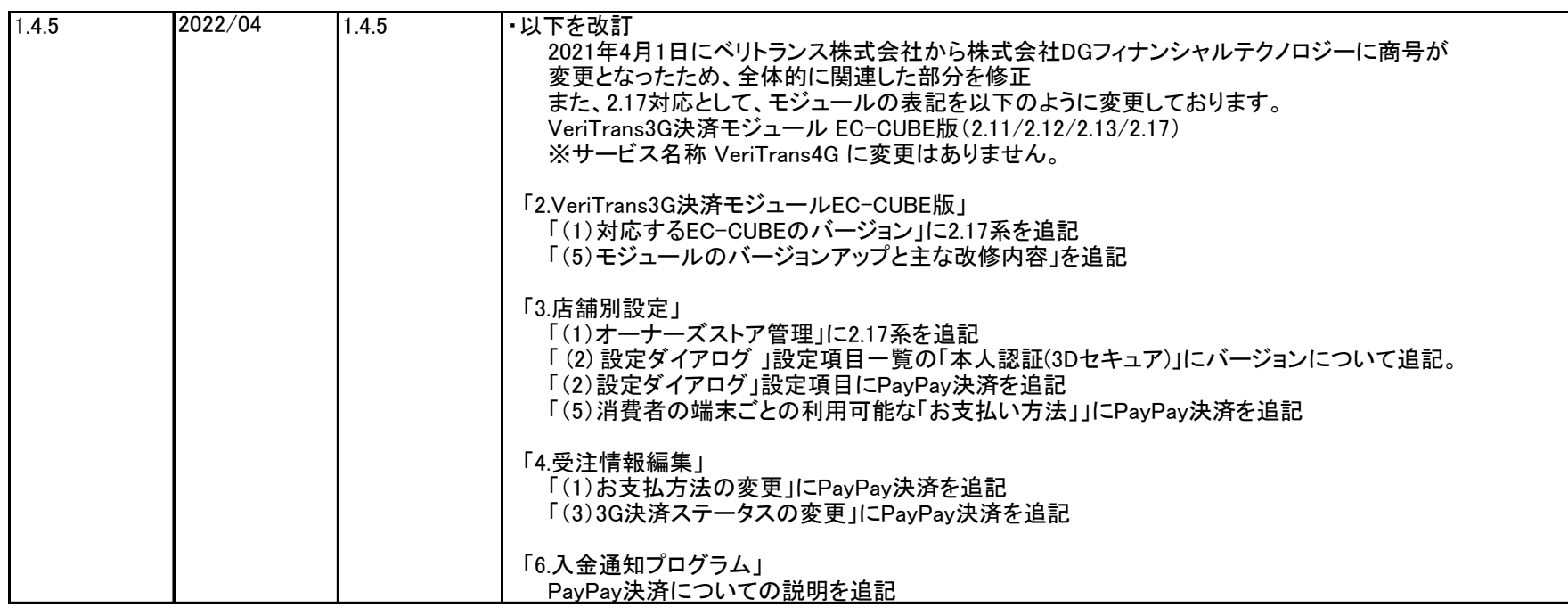

# 2. VeriTrans3G決済モジュール EC-CUBE版について

# (1) 対応するEC-CUBEのバージョン

VeriTrans3G決済モジュール EC-CUBE版が対応しているEC-CUBEのバージョンは以下となります。

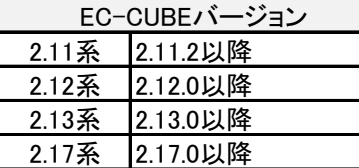

# (2)動作環境

VeriTrans3G決済モジュール EC-CUBE版では、以下の環境が必要となります(モジュールバージョン1.3.0以降)。

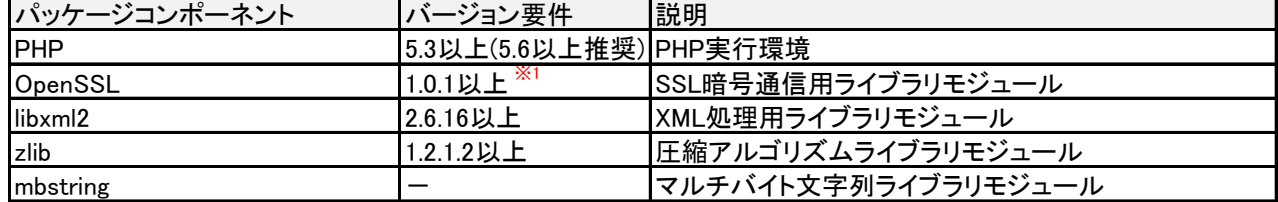

導入されている環境のバージョン、およびパッケージサポート状態を、php –i コマンドの出力結果、またはphpinfo()関数にて 該当の箇所を確認して下さい。

サポートパッケージが未導入の場合は事前に導入して下さい。

※1 ベリトランスで動作確認を行ったバージョンです。 OpenSSLはいくつかの重大な脆弱性が発表されておりますので、最新バージョンをお使い頂きますようお願い申し上げます。

※2 本モジュールは、'Asia/Tokyo' のタイムゾーン以外での動作は保障されません。

#### 参者·決済モジュールバージョン125以前の動作環境

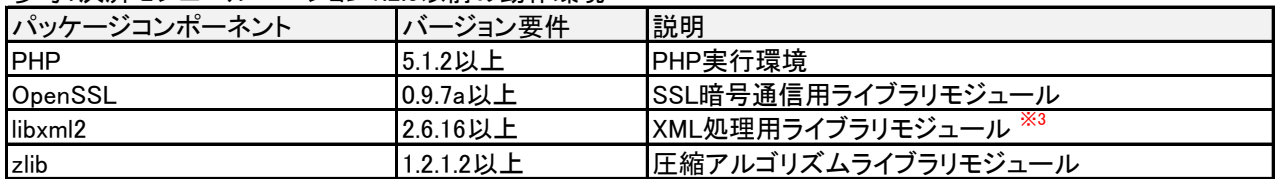

※3 決済モジュールバージョン1.2.5以前のモジュールでは、DOM(Document Object Model)を使用しています。 phpinfo()関数にて、DOMのモジュール定義があることを確認してください。DOMのモジュール定義が無い場合は、DOMをインストールしてください。 (3)ログ

VeriTrans3G決済モジュール EC-CUBE版のログは以下のパスに出力されます。

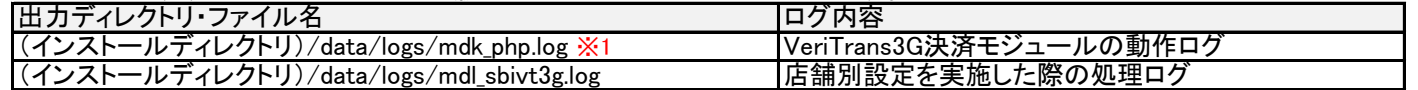

#### ①VeriTrans3G決済モジュール動作ログ(mdk\_php.log ※1)

VeriTrans3G決済モジュール動作ログ(mdk php.log ※1)のログ設定情報は以下のファイルに記述されています。 (インストールディレクトリ)/data/downloads/module/mdl\_sbivt3g/tgMdkPHP/tgMdk/log4php.properties 本モジュールでは、ログ出力ライブラリとしてlog4phpを使用しています。

初回インストール後、必要であれば環境に応じてlog4phpの設定を行ってください。 ログ出力に関して独自の設定を行った後に「店舗別設定」を行った場合は、log4php.propertiesの設定を再度確認してください。 log4phpの詳細、設定方法等については、Log4php(http://www.vxr.it/log4php/)を参照してください。

※1 モジュールバージョン1.4.0より前の決済モジュールをお使いの場合は、ファイル名が「mdk.log」となります。

#### ②店舗別設定を実施した際の処理ログ(mdl\_sbivt3g.log)

店舗別設定を実施した際の処理ログ(mdl\_sbivt3g.log) は、gfPrintLog を使用して出力されます。 このため、ログローテーションについてはEC-CUBE本体の設定に従います。

#### ③ログファイル、ログ出力先ディレクトリパスの実行権限について

ログ出力の設定については、ログファイルの書込み権限、ログ出力先ディレクトリパスの実行権限、ディレクトリへの書込み権限等、 ファイルの権限に関する設定に誤りがないようご注意ください。 ログファイルが出力されている場合でも、権限不足によりログローテーションに失敗する場合があります。 ログファイルのローテーションに関する設定についてもご確認ください。

#### (4)EC-CUBEのバージョンによる注意点

2.13系・・・ EC-CUBEのシステムパラメータ「PENDING ORDER CANCEL FLAG」は「true:する」に設定されていることを確認してください。 「false:しない」に設定した場合、決済モジュールの入力画面より「戻る」をクリックした際にカート内容が空となります。 また、Myページ購入履歴に決済が完了していない受注データが表示されます。

# (5)モジュールのバージョンアップと主な改修内容

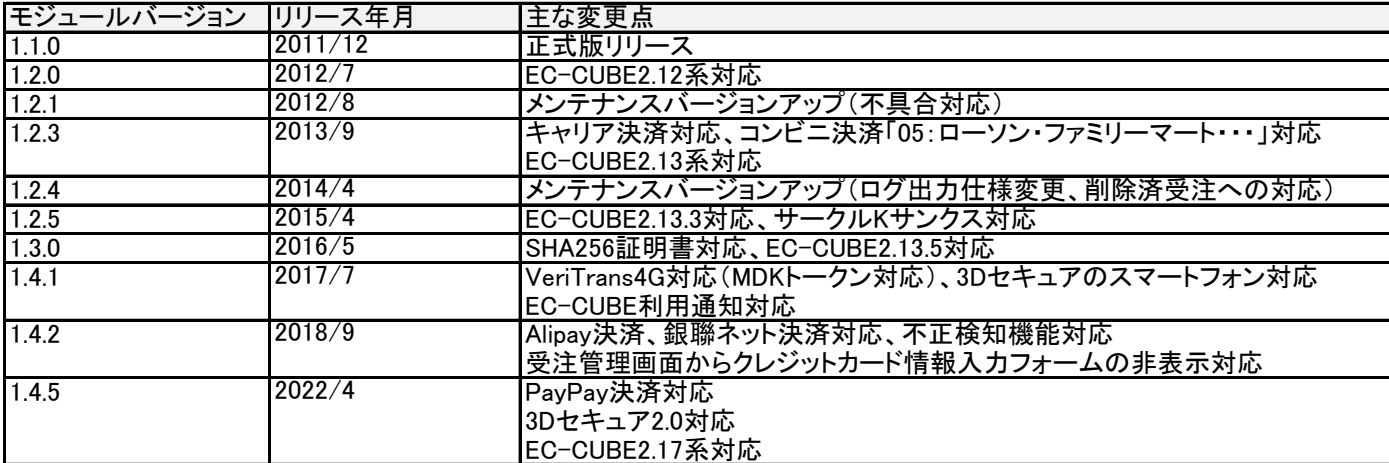

# 3. 店舗別設定

VeriTrans3G決済モジュール EC-CUBE版をダウンロードした後、以下の手順に従って店舗別設定を行います。

# (1) オーナーズストア管理

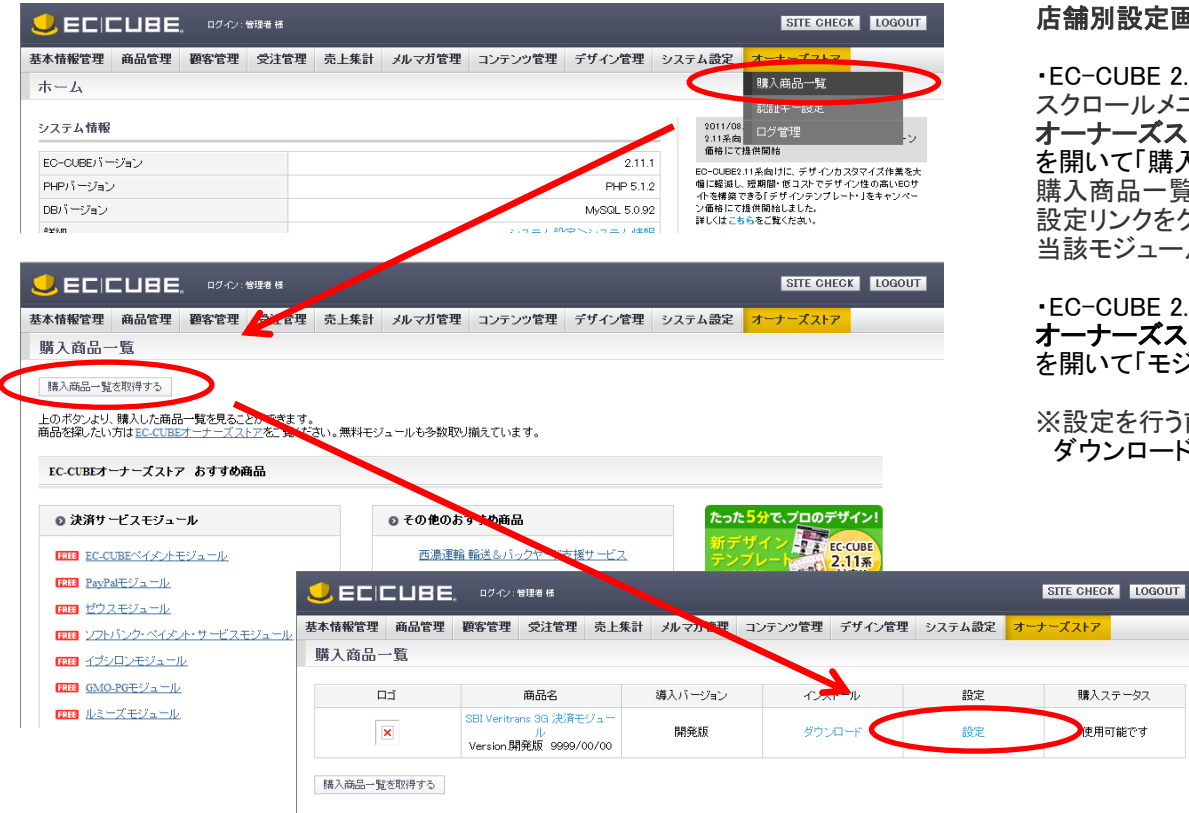

## 店舗別設定画面を開きます

・EC-CUBE 2.11.x の場合 (左記スクリーンショット) スクロールメニューの、 オーナーズストア > 購入商品一覧 を開いて「購入商品一覧」ボタンをクリックして下さい。 購入商品一覧が表示されますので、「Veritrans 3G決済モジュール」の 設定リンクをクリックして下さい。 当該モジュールを設定するためのダイアログが表示されます。

・EC-CUBE 2.12.x / 2.13.x / 2.17.x の場合 オーナーズストア > モジュール管理 を開いて「モジュール一覧を取得する」ボタンをクリックして下さい。

※設定を行う前に予めEC-CUBEオーナーズストアで決済モジュールを購入して ダウンロードを行う必要があります。

購入ステータス

使用可能です

# (2) 設定ダイアログ

 $Q$ ECCUBE.

ベリトランス3G MDK決済モジュール

ベリトランス3G MDK決済モジュールをご利用頂く為には、別途ベリトランス株式会社様とのご契約後に発 行されるマーチャントCCIDを設定する必要があります。

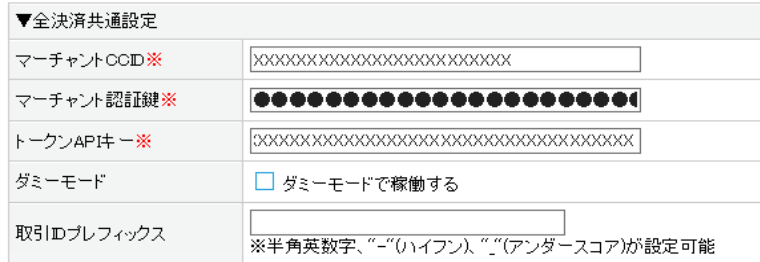

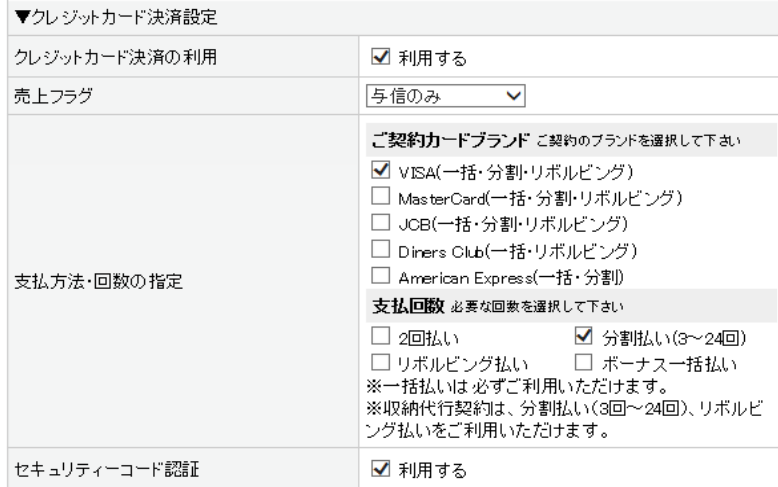

#### 必要な設定を行います

設定ダイアログ画面が開きますので、契約に応じて設定を行って下さい。 設定項目については次のページをご覧ください。

設定完了後、「この内容で登録する」のボタンをクリックします。 次の画面へ進まない場合はどこかに入力エラーがありますので、 修正して再度「この内容で登録する」のボタンをクリックしてください。

(入力エラーの箇所はピンクでカラーリングされ、赤字でその上にエラー メッセージが表示されます。

※設定成功時は、以下のメッセージが表示されて設定ダイアログが自動で閉じます。

「設定を保存しました。各支払方法は、 基本情報管理>配送設定 基本情報管理>支払方法設定 で支払方法の設定をすることで有効になります。」

# <u>設定項目一覧</u>

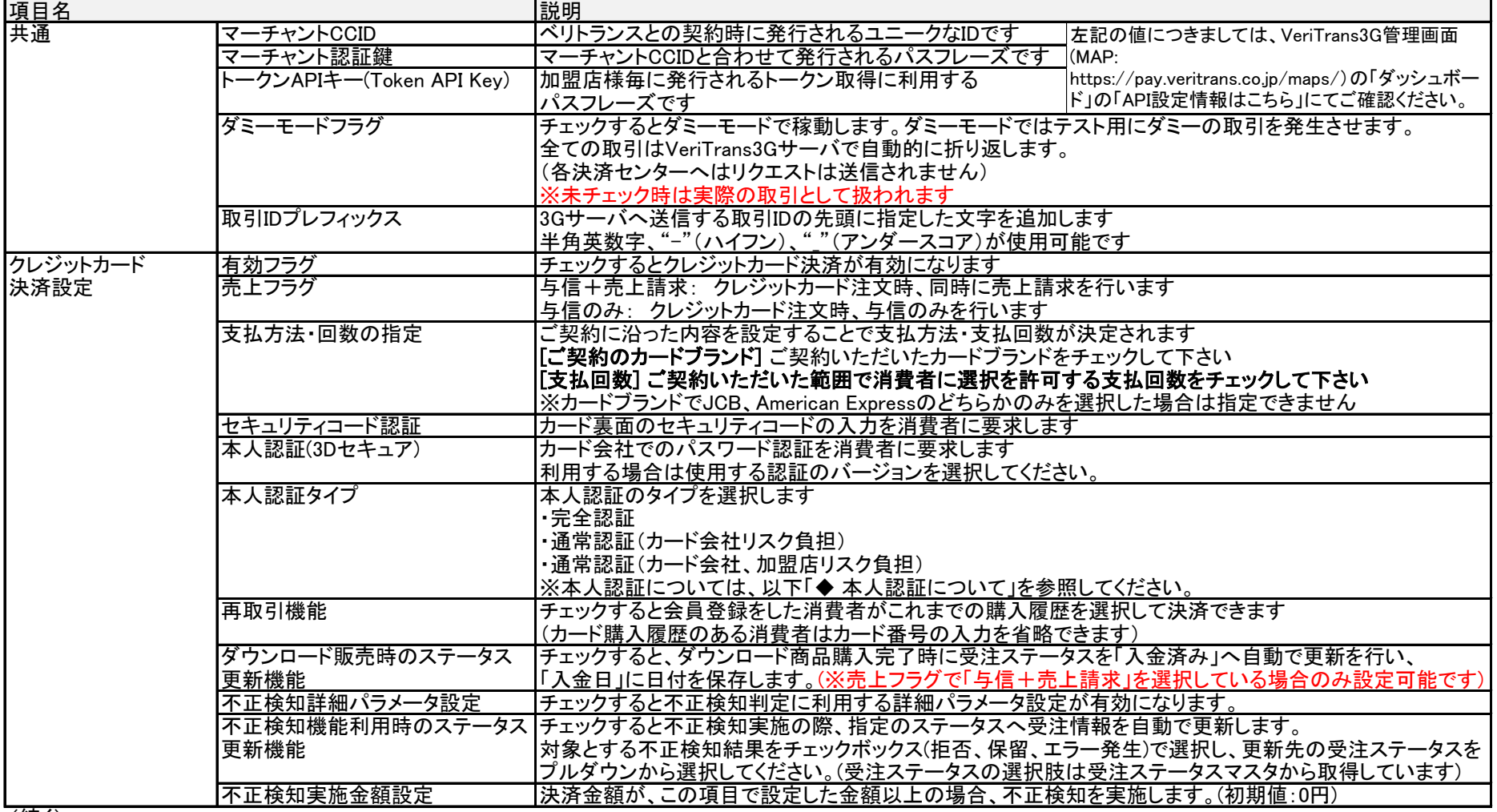

# 設定項目一覧(続き)

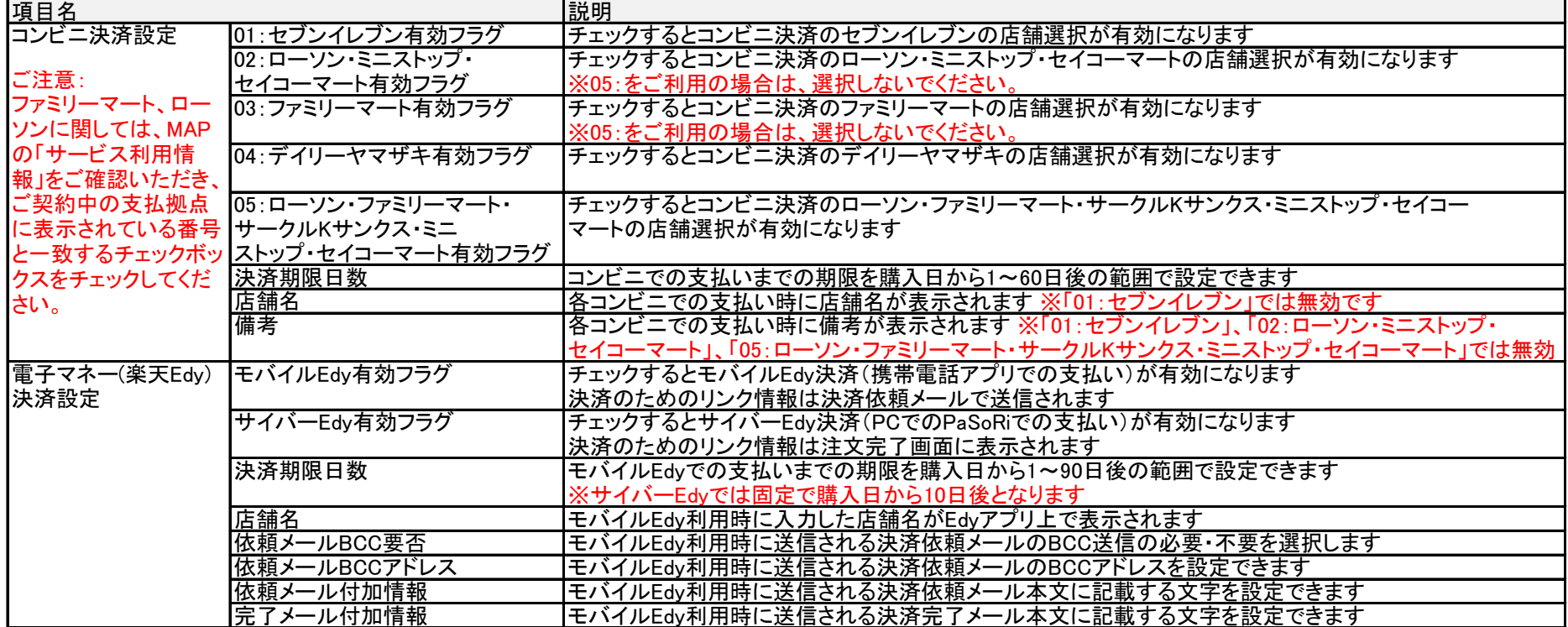

# 3.店舗別設定

# 設定項目一覧(続き)

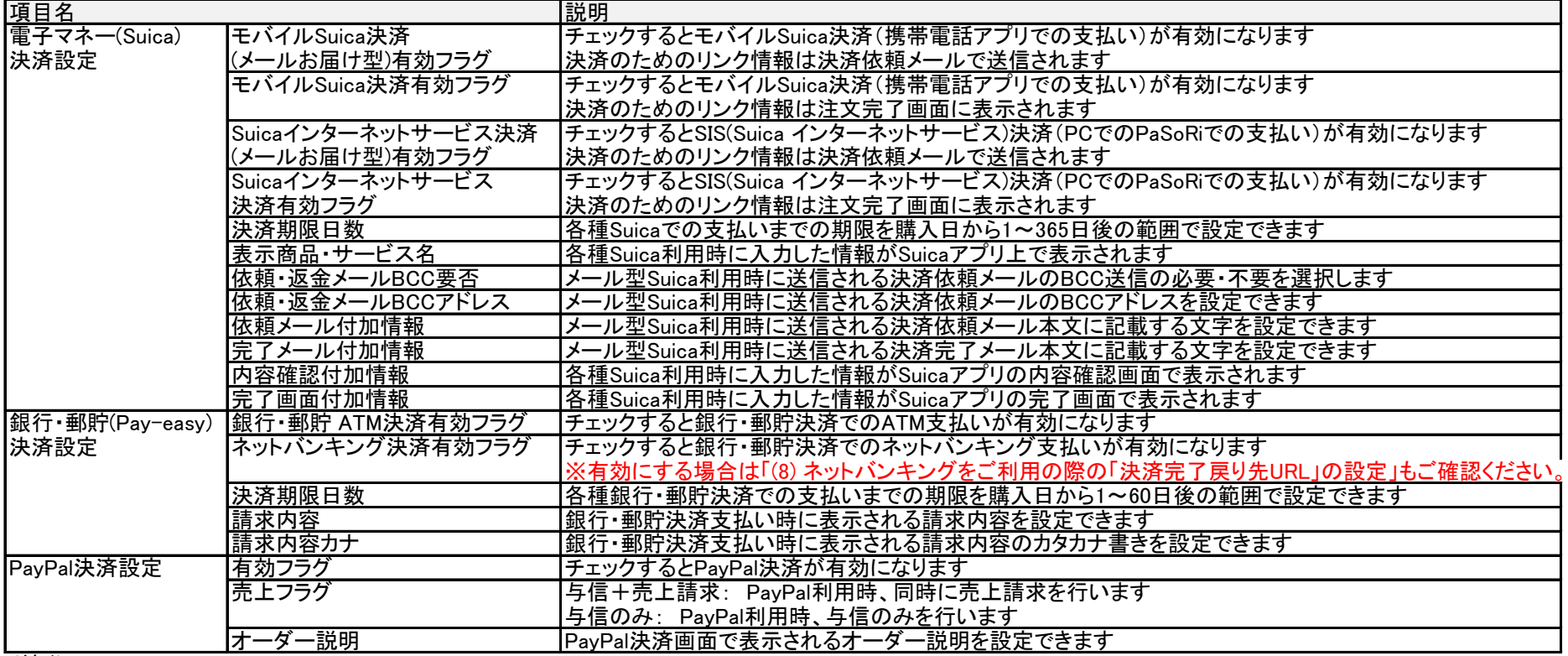

# 設定項目一覧(続き)

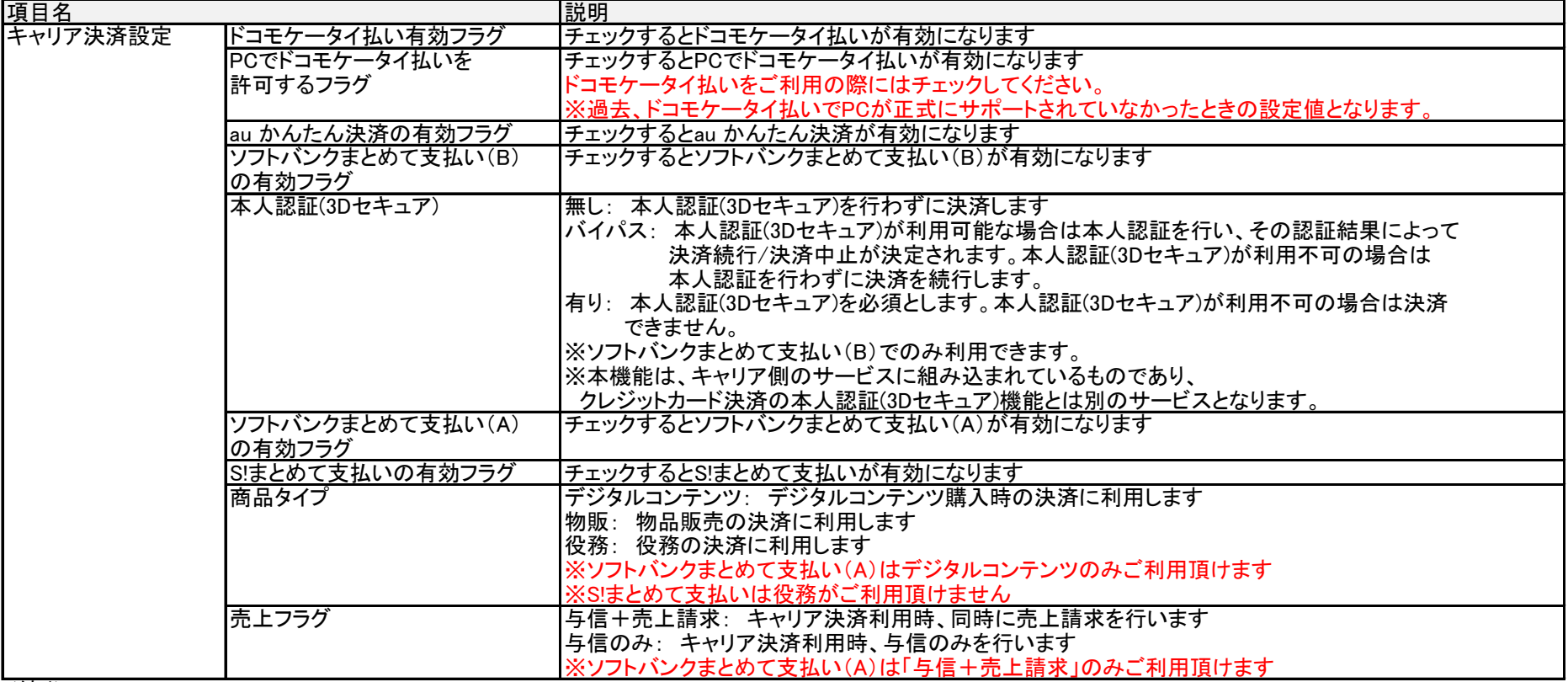

#### 設定項目一覧(続き)

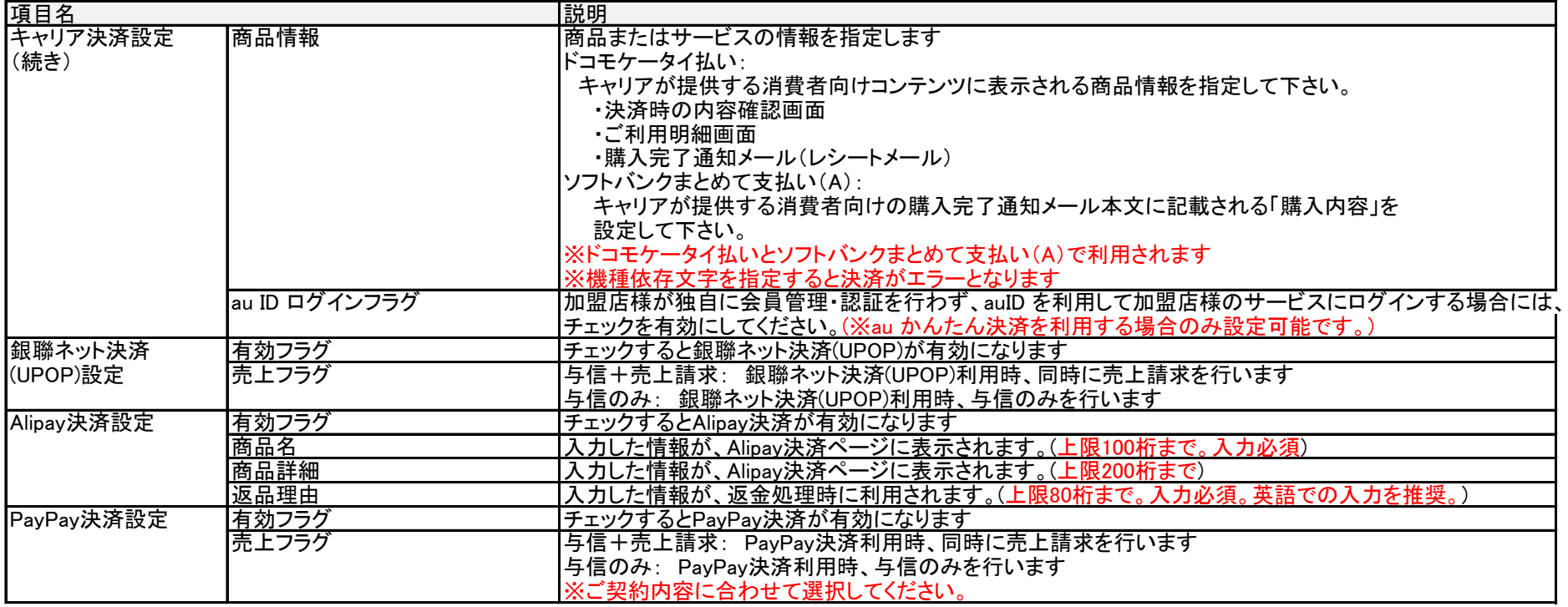

#### ◆ 本人認証について

 当社本人認証サービス(MPIホスティング)は、VISA/MASTER/JCB/AMEXの国際カードブランドの本人認証(3Dセキュア)に対応しています。 3Dセキュアにてパスワードが完全一致しない場合、決済時にカード会社リスク負担となるケースと加盟店リスク負担となるケースがあります。 リスク負担については、設定項目「本人認証タイプ」によって、店舗サイトに合ったパターンを選択する事ができます。

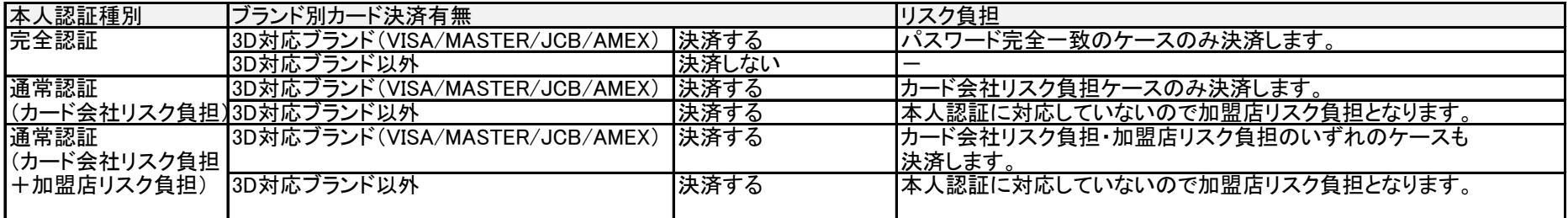

※AMEX SafeKeyについてはアカウントの設定状況に従います。詳細についてご不明な場合はお問い合わせください。

### ◆ 本人認証の結果通知受信

 本人認証サービス(MPIホスティング)は、本人認証、およびクレジットカード決済の結果を加盟店様へ通知します。 結果通知を受信する場合は、MAP(ベリトランスマーチャント管理ポータルサービス)の「各種URL変更」画面より下記の「通知URL」を設定してください。 設定するURLについては「6.入金通知プログラム」をご参照ください。(設定するURLはコンビニ決済等で利用する入金通知URLと同じです)

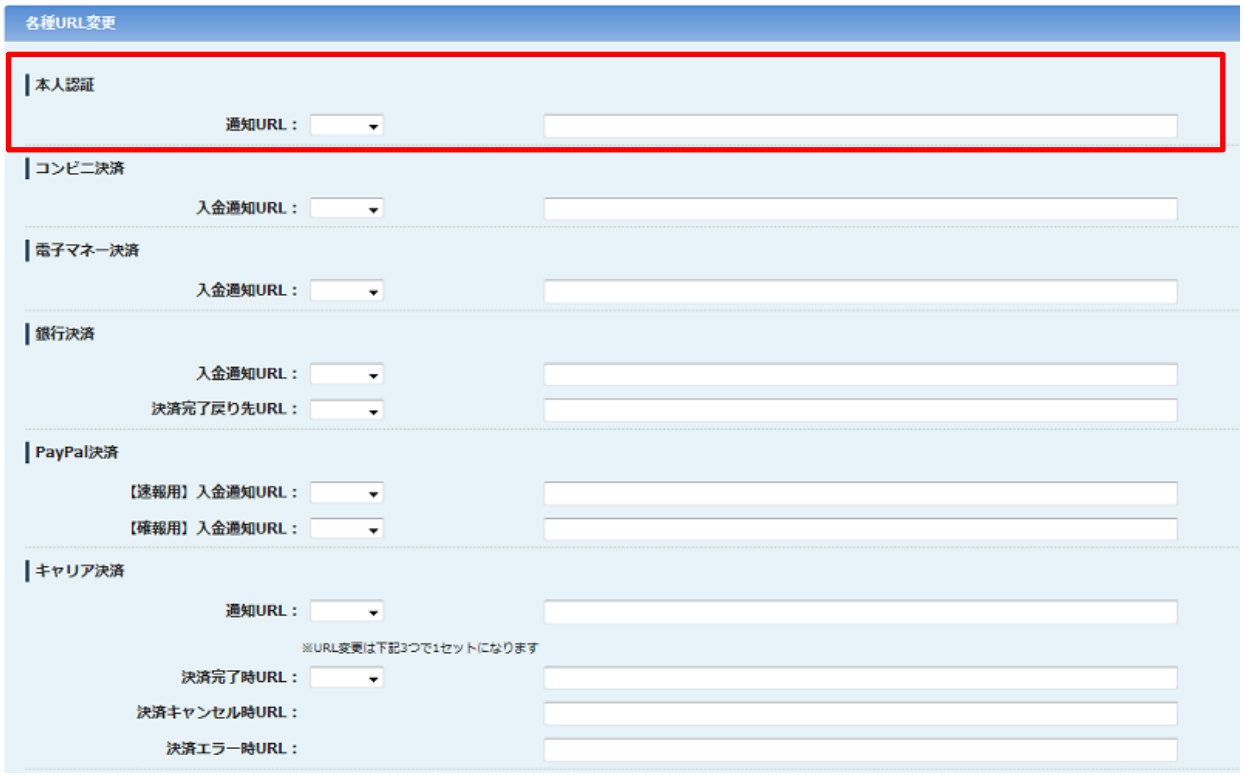

※MDKプラン以外もご利用の場合 加盟店様でご利用されている方式(プラン)に よっては本人認証の「通知URL」の入力欄が表 示されない場合がございます。その場合は別 途設定いたしますので通知URLをテクニカルサ ポートまでご連絡ください。

## (3) 支払方法設定

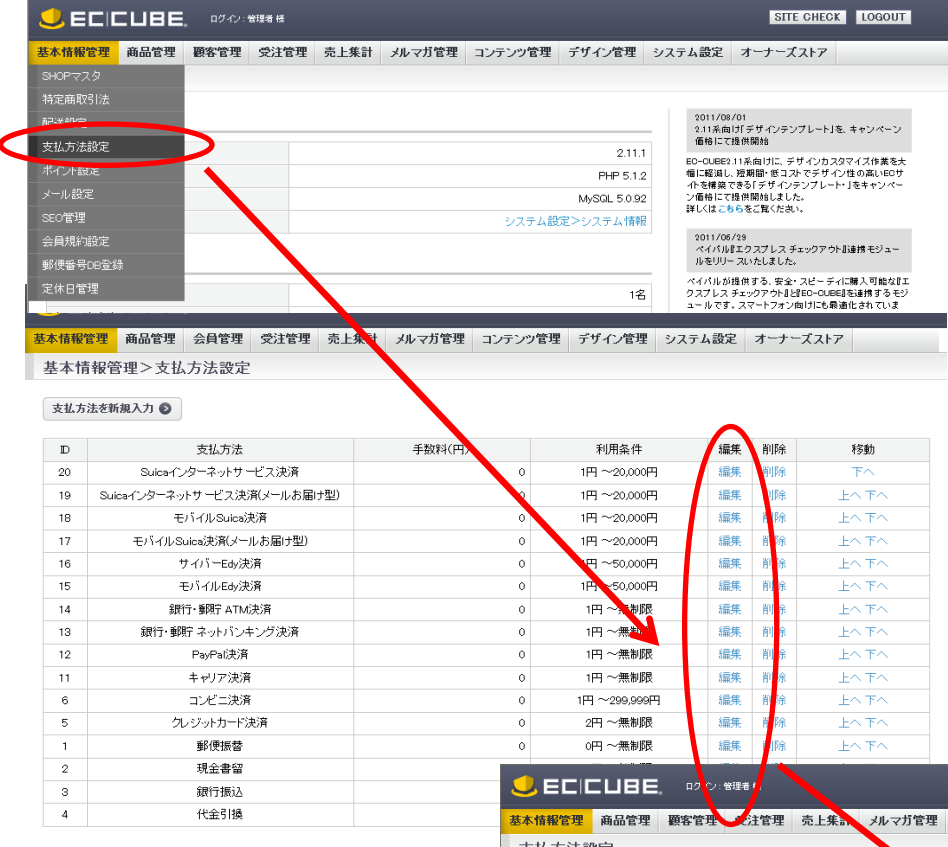

支払方法の設定を行います 必要に応じて設定を変更して下さい。

スクロールメニューの、 基本情報管理 > 支払方法設定 をクリックして下さい。 新しく追加された支払方法が表示されますので、編集リンクをクリックして 支払方法登録・設定画面を表示して下さい。

#### ・支払方法

消費者が選択する時に表示される名称です。

#### ・手数料

必要に応じて設定して下さい。設定なしでも本モジュールは動作します。

#### ・利用条件

変更するとモジュール実行時にエラーが発生する場合があります。

#### ・ロゴ画像

消費者が選択するときに表示されるロゴ画像が設定できます。 ※クレジットカードブランドやコンビニ店舗、電子マネー等のロゴ画像は 店舗様にて追加していただく必要があります。

編集後、「この内容で登録する」ボタンをクリックすると入力した内容が反映 されます。

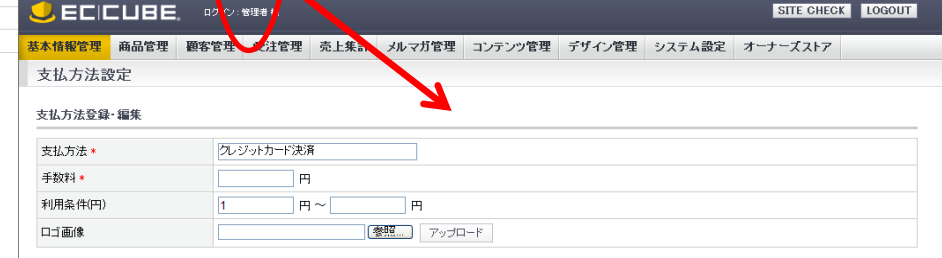

◎前のページに戻る この内容で登録する ◎

## (4) 配送設定

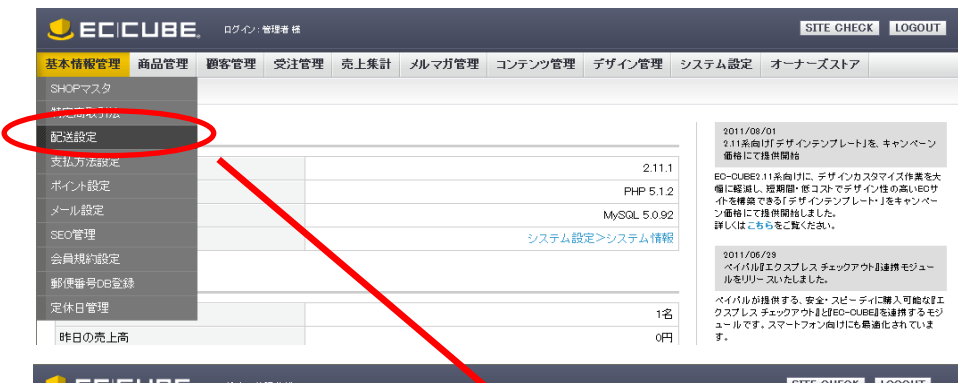

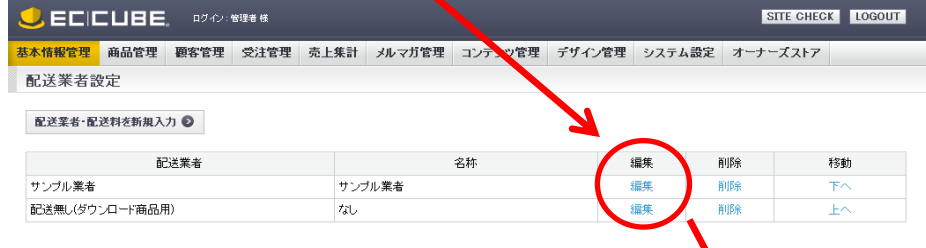

### 配送設定への支払方法の紐付けを行います

この設定を行わないと追加された支払方法が消費者の選択候補として 表示されません。

スクロールメニューの、

# 基本情報管理 > 配送設定

をクリックして下さい。

利用できる配送業者の一覧が表示されますので、支払方法を紐付ける配送業者の 編集リンクをクリックして配送業者設定画面を表示して下さい。

#### ・取扱支払方法

新しく追加された支払情報がチェックボックスで選択できます。 選択した支払方法はその配送業者が選択された時に有効になります。 (配送業者は消費者の選択した商品に応じて変更されます)

編集後、「この内容で登録する」ボタンをクリックすると入力した内容が反映 されます。

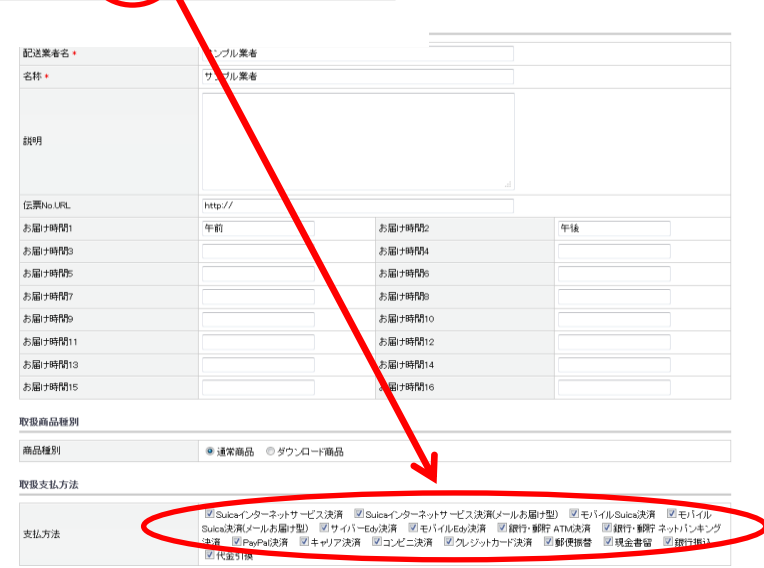

# (5) 消費者の端末ごとの利用可能な「お支払い方法」

「(3)支払方法設定」、「(4)配送設定」で設定したVeriTrans3Gのお支払い方法は消費者の環境によっては利用できないものがあります。 以下の一覧を参考にしてください。

#### 消費者端末ごとのお支払い方法利用可否

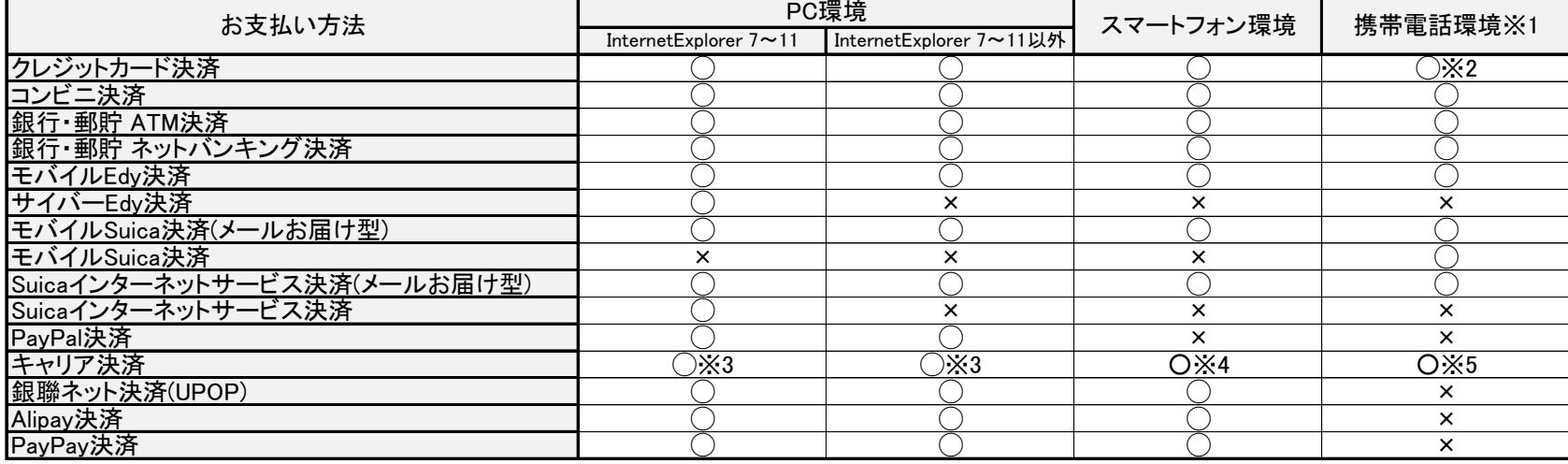

※1 … 携帯電話環境とはEC-CUBEで動作可能なスマートフォンを除く携帯電話のことを指します。

※2 … 本人認証(3Dセキュア)を有効にする場合、これらの環境では本人認証は行われず、通常のクレジットカード決済として扱われます。

※3 … ドコモケータイ払いはPCで利用を許可する場合のみ。

※4 … S!まとめて支払いはご利用頂けません。

※5 … ソフトバンクまとめて支払い(B) および ソフトバンクまとめて支払い(A)はご利用頂けません。

#### (6) モジュールインストール時のファイルの上書きについて

「(2)設定ダイアログ」で「この内容で登録する」ボタンをクリックする際に、消費者が選択する決済処理と管理画面での決済情報編集等のために EC-CUBEの以下のプログラムファイルを上書きする処理を行います。

これは設定ダイアログでの登録ボタンクリックの度に実施されるため、以下のファイルにカスタマイズを行っている場合はそのカスタマイズ内容が 消去されることになりますのでご注意下さい。

尚、直近で上書きされたファイルについては「(インストールディレクトリ)/data/downloads/module/mdl\_sbivt3g\_bk」のフォルダにバックアップとして 保存しています。

(上書きされるプログラムファイルについては次のページをご覧ください。)

# インストール時に上書きされるプログラムファイルの概要

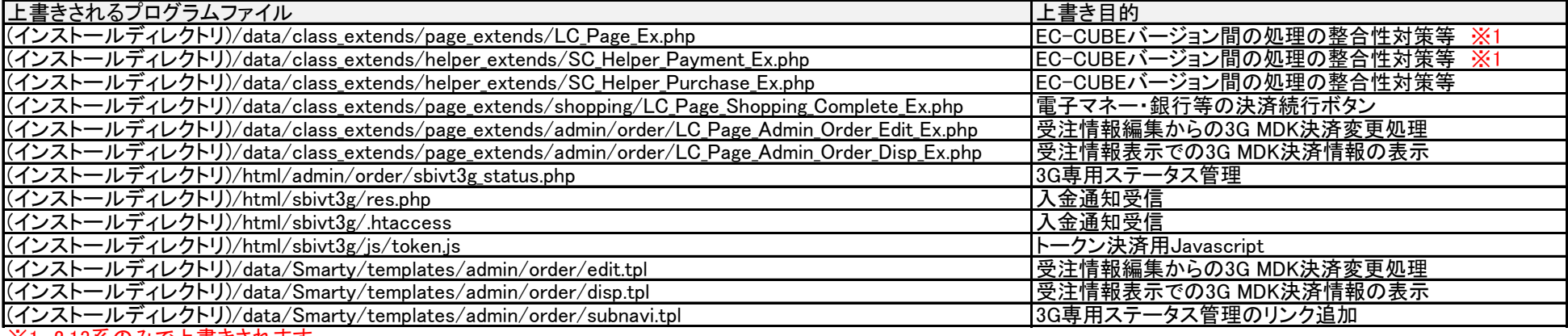

※1 2.13系のみで上書きされます

# プログラムの上書きを回避するには

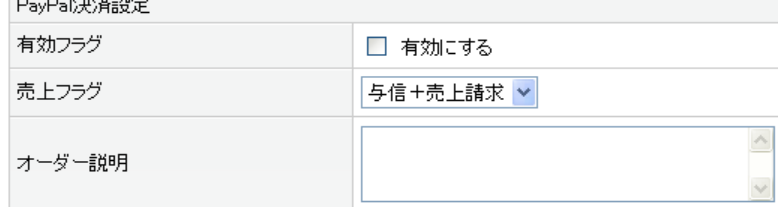

もしも設定変更の時などにファイルの上書きを避けたい場合は 設定ダイアログで「ファイルを自動上書きしない(カスタマイズ利用者 向け) 」を選択していただくことで、以後は設定時のファイルの上書き 処理を回避できます。

※「ファイルを自動上書きしない」を選択する場合、モジュールの利用 には店舗様ご自身でプログラムの編集を行っていただく必要があります。

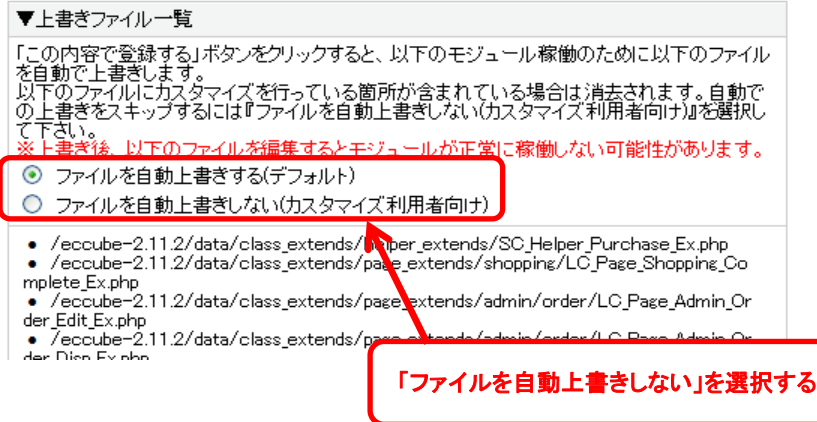

# (7) 決済画面のページレイアウト情報の登録について

EC-CUBE2.13系より、決済画面へアクセスした際、error.logにWarningが出力される事象を回避するため、 店舗別設定の完了時に、下記のデータをデータベースへ登録します。(※すでにデータが登録されている場合は登録されません。)

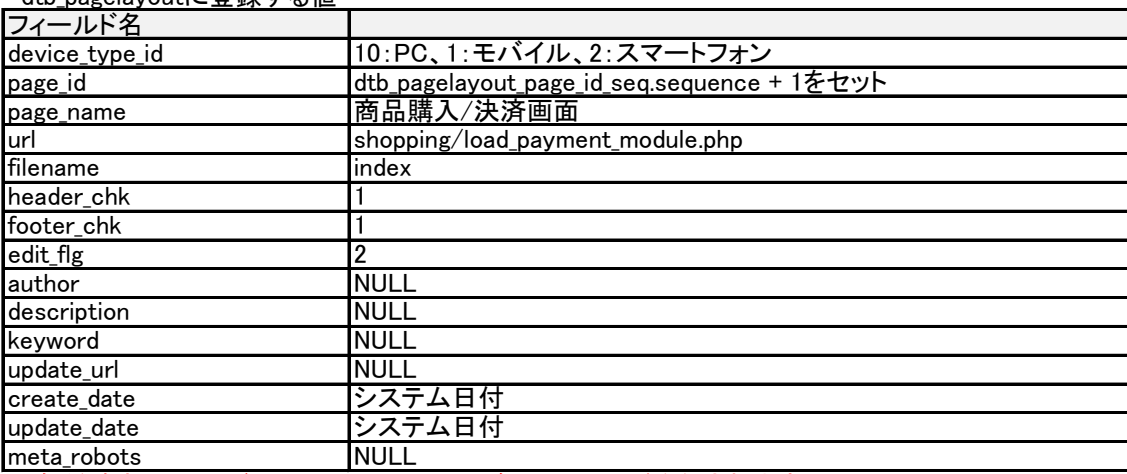

•dth\_pagelayoutに登録する値

※各種端末(PC、モバイル、スマートフォン)ごとに3レコード登録されます。

# (8) ネットバンキングをご利用の際の「決済完了戻り先URL」の設定

ネットバンキングをご利用の際は、MAP(ベリトランスマーチャント管理ポータルサービス)の「各種URL変更」画面より下記のURLを設定してください。

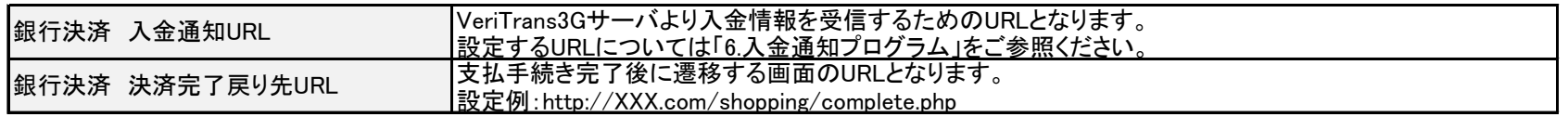

入金通知URLはコンビニ決済などでも設定が必要となります。

ネットバンキングをご利用の場合、「決済完了戻り先URL」を設定していないと、入金確認後にEC-CUBEの決済完了画面に正しく遷移できません。 決済完了戻り先URLを設定後、ネットバンキングで支払手続き完了後(入金が確認できた後)に完了画面へ遷移することをご確認ください。

## MAPの「各種URL変更」画面

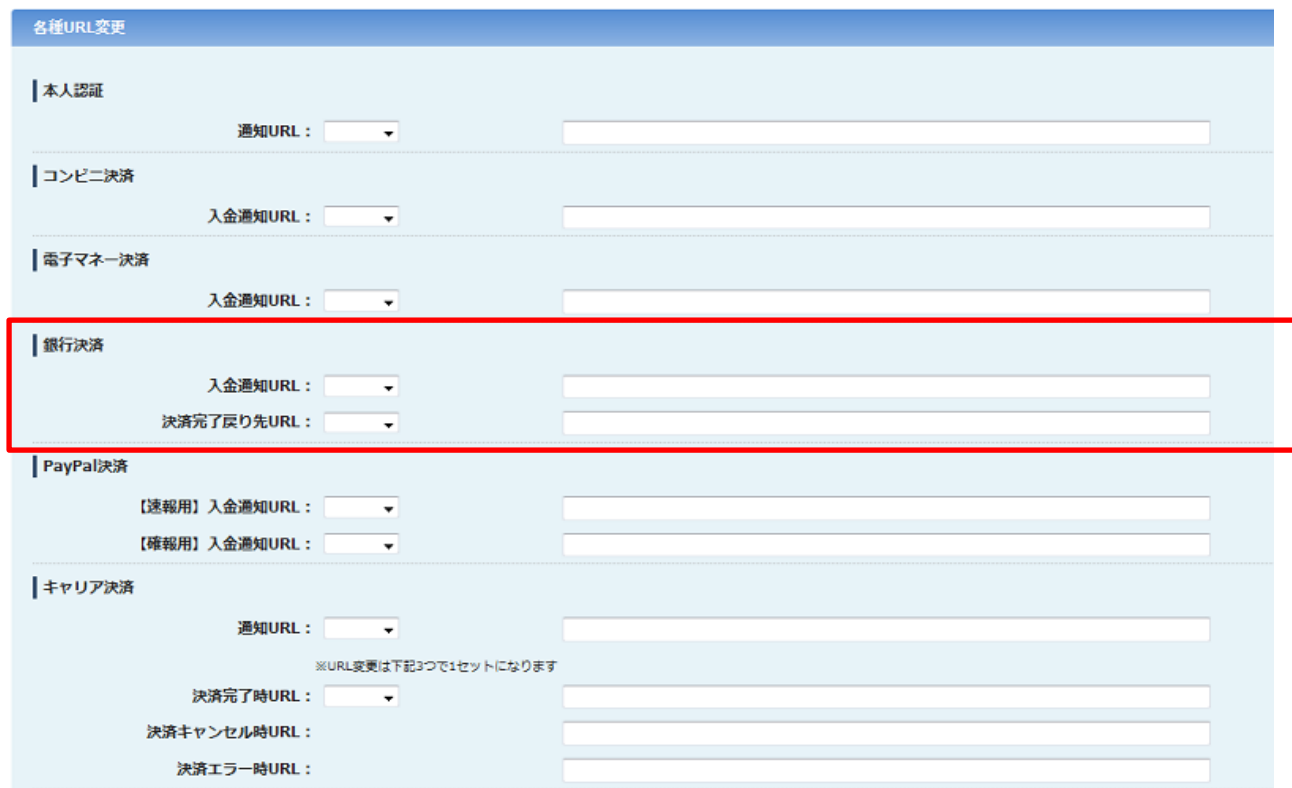

(9) EC-CUBEご利用状況の通知のご同意 ※決済モジュールバージョン 1.4.0 以降の機能となります

#### ▼FC-CUBEご利用状況の確認 ※ 加盟店様のEC-CUBEのご利用状況把握のため、決済設定完了時に下記の情報を記載した 加盟店様のEC-CUBEのご利用状況確認のため、下記情報のご提供をお願いいたします。 メールを決済モジュールより送信いたします。 |決済モジュール設定完了時に下記の情報を ベリトランス株式会社宛にメール送信いたします。 ・ショップ名 (メール本文に記載される内容) · EC-CUBEバージョン情報 ・ 決済モジュールバージョン情報 ・ショップ名 · マーチャントCCID ・EC-CUBEバージョン情報 補足事項: ・決済モジュールバージョン情報 ・マーチャントCCID ダミーモードの場合で登録する際にメールは送信されません。 メールの送信は1度だけですが、複数のサーバで運用されている場合、対象サーバ毎での送信となり ※メール送信にご同意いただけない場合、本番モードで決済モジュールを ます。 ご利用いただけません。 ヌールの送信先は となります。 送信されるメールはSHOPマスタのメール送信元アドレス(from@test.co.jp)にもCoされます。 メール送信は本番環境ご利用時に送信いたしますので、下記の場合は送信されません。 後日ペリトランスよりEO-CUBEご利用について確認のためにご連絡させていただくことがございます。 1.「ダミーモードで稼働する」にチェックが設定されている場合 連絡は、メールに記載されたマーチャントOODに紐づく登録先にご連絡させていただきます。 詳細につきましては店舗管理者向け操作マニュアルもご参照ください。 2. 設定されたマーチャントCCIDがテスト用のマーチャントCCIDの場合 お問い合わせは、上記メールの送信先またはペリトランス営業担当者までお願いいたします。 補足: 図メール送信に同意する メール送信は、1つのマーチャントCCIDに対して1度だけ送信されます。 本件は、ベリトランスにてEC-CUBEのご利用状況を把握することが目的となります。 過去に送信されている場合は送信されません。 ご不明な点がございましたら直接ペリトランスまでお問い合わせください。 ただし、別のマーチャントCCIDを設定した場合はメール送信が行われます。 (お問い合わせ先:●●)

メール送信ご同意いただける場合は「同意する」にチェックを入れてください

## 【送信されるメールの内容】

・送信先アドレス(TO) :sales@veritrans.jp(ベリトランス株式会社メールアドレス)

- ・送信先アドレス(CC) :SHOPマスタのメール送信元アドレス
- ・送信元アドレス(FROM):SHOPマスタのメール送信元アドレス
- ・件名:[EC-CUBE] ベリトランスモジュールご利用通知

・メール本文

※本メールはEC-CUBE2.1x向けベリトランス決済モジュールより自動で送信されております

EC-CUBE利用状況通知

ショップ名:{SHOPマスタの店名}

EC-CUBEバージョン:{ご利用のEC-CUBEバージョン}

- 決済モジュールバージョン:{ご利用の決済モジュールバージョン}
- マーチャントCCID:{ご設定いただいたマーチャントCCID}

補足事項:

本メールは本番モードでマーチャント情報を登録する際に送信されます。 本メールはSHOPマスタのメール送信元アドレスにも送信されます。 メールの送信は1度のみ実行されます。 複数のサーバで運用されている場合、対象サーバ毎での送信となります。 後日ベリトランスよりEC-CUBEご利用について確認のためにご連絡させていただくことがございます。 連絡は、メールに記載されたマーチャントCCIDに紐づくご登録先にご連絡させていただきます。 詳細につきましては店舗管理者向け操作マニュアルもご参照ください。 ご不明な点がございましたら直接ベリトランスまでお問い合わせください。 お問い合わせは、上記メールの送信先またはベリトランス営業担当者までお願いいたします。

# 4. 受注情報編集

VeriTrans3G決済モジュール EC-CUBE版で決済を行った受注に対して編集を行います。

# (1) お支払方法の変更

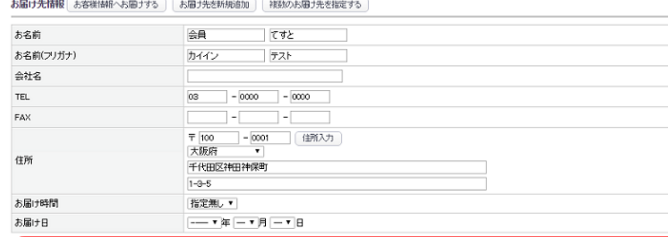

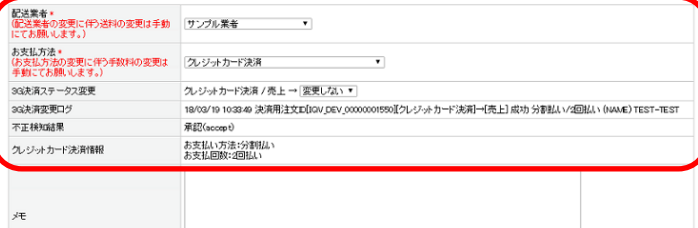

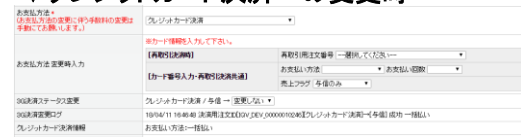

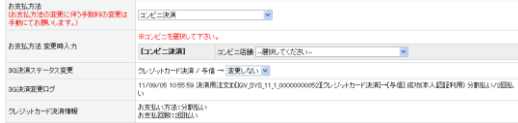

### ▼銀行・郵貯ATM決済への変更時

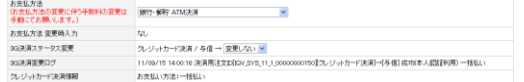

# 受注情報編集画面を開きます

スクロールメニューの、 受注管理 > 受注管理 を開き、受注番号等で対象の受注を検索して対象の受注の編集リンク をクリックして下さい。受注編集画面が表示されます。

#### ・お支払方法

消費者が選択したお支払い方法です。

#### ・お支払方法変更時入力

VeriTrans3G決済モジュールの独自の項目です。 変更するお支払い方法に応じて入力欄が表示されます。特定のお支払い方法 (クレジットカード決済、コンビニ決済)への変更を行う時入力が必要となります。

#### ・3G決済ステータス変更

VeriTrans3G決済モジュールの独自の項目です。 ▼クレジットカード決済への変更時 みちゃん アンチング アンスティング 現在のお支払い方法 / 現在の決済ステータスが表示されます。VeriTrans3G 決済モジュールで追加したお支払方法のステータスを更新する時に選択します。

#### ・3G決済変更ログ

VeriTrans3G決済モジュールの独自の項目です。 お支払方法の変更、3G決済ステータスの更新を行った場合、 ▼コンビニ決済への変更時 まちゃん アンチャンプ アンチャン こうぎょう 更新の履歴が記載されます。

#### ・不正検知結果

VeriTrans3G決済モジュールの独自の項目です。 クレジットカード決済利用時、不正検知処理を実施した際の評価結果が表示されます。 (不正検知未実施の場合は表示されません。)

#### ・(クレジットカード決済)情報

VeriTrans3G決済モジュールの独自の項目です。 それぞれのお支払い方法について、注文完了メールに記載して消費者に案内した情報 (支払い回数、コンビニ決済等のお支払い期限)などを表示します。

お支払い方法を変更はお支払合計金額、お支払い方法、3G決済ステータスが 特定の条件の受注情報に対してのみ可能です。 変更条件については次のページをご覧ください。

# お支払い方法の変更条件

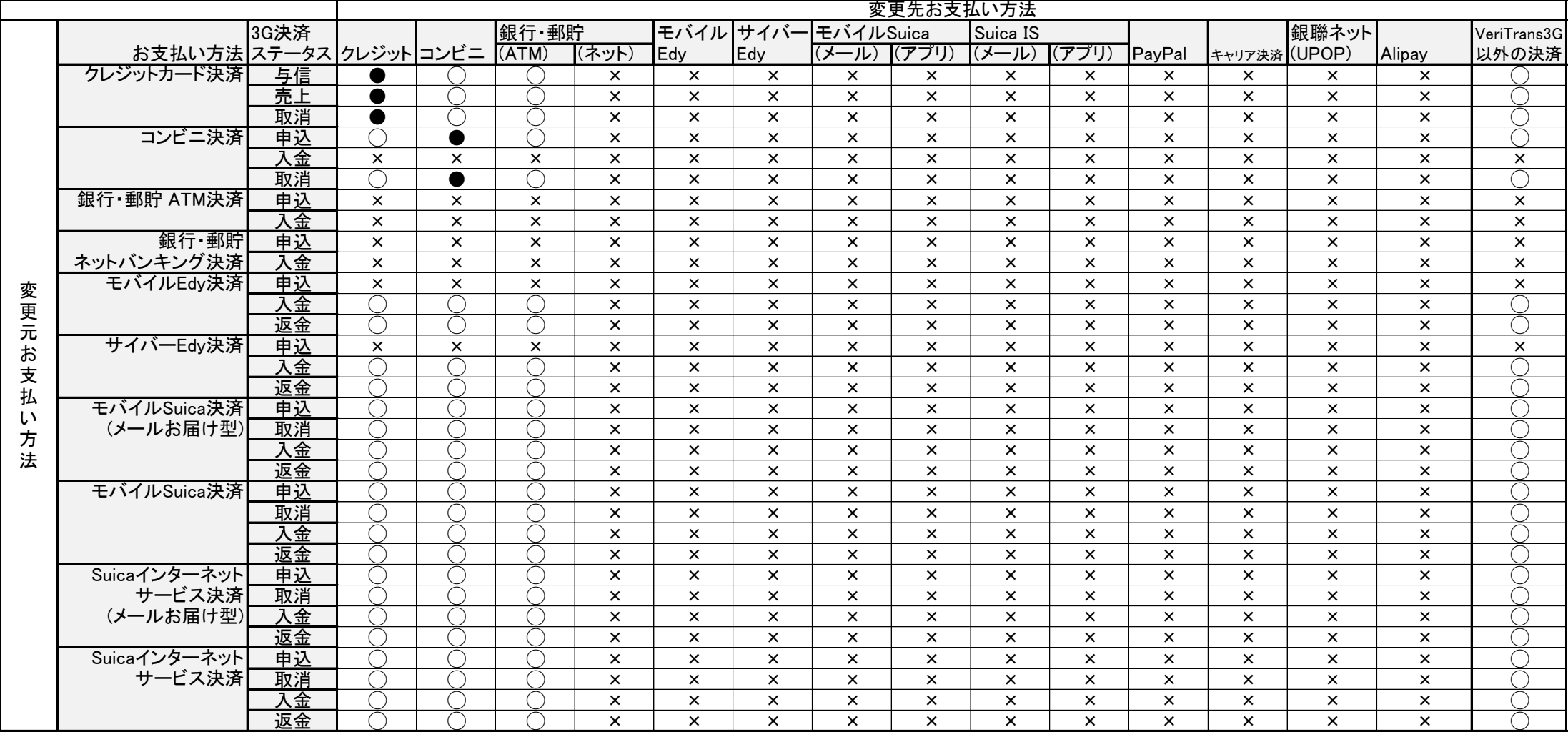

凡例 ○ … 変更可能 × … 変更不可 ● … 変更不可(金額が変更となる場合のみ可能)

#### お支払い方法の変更条件(続き)

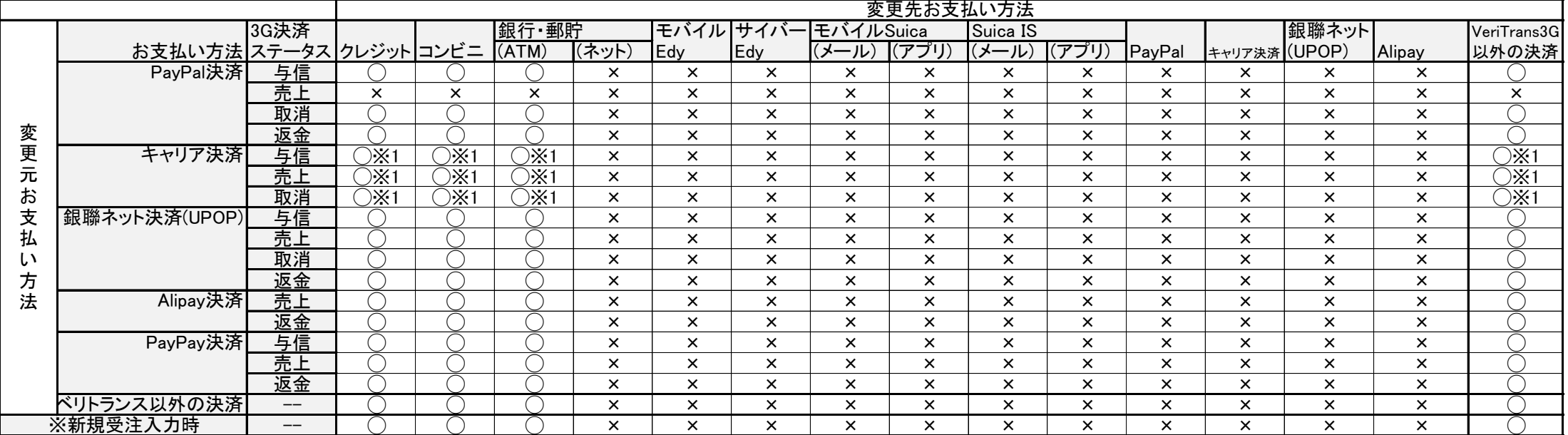

・ お支払方法の変更を行うと、変更前のお支払い方法に関しては取消処理、または既に入金済みであれば返金処理を行います。 返金処理後、選択したお支払方法での再度の決済処理を行います。

・ 変更先お支払い方法としては「クレジットカード決済」、「コンビニ決済」、「銀行・郵貯ATM決済」に限定しています。 コンビニ決済については決済完了後、消費者に受付番号(または払込票番号、オンライン決済番号)を店舗様よりお伝えする必要があります。 銀行・郵貯ATM決済については決済完了後、消費者に収納機関番号、確認番号、お客様番号を店舗様よりお伝えする必要があります。 ・ VeriTrans3G決済モジュールのお支払い方法の変更によって、更新される受注情報の項目は以下のみとなります。

・お支払い方法

・3G決済ステータス

・3G決済変更ログ

・その他内部情報(受注情報編集画面からは参照できません)

それ以外の情報(対応状況など)については店舗様にて更新していただく必要があります。

・ PayPal決済で3G決済ステータスが「売上」の場合の支払い方法の変更はできません。ただし「売上」ステータスの注文を一度「返金」にして いただくことで、他の支払い方法への変更が可能となります。

・ VeriTrans3Gのお支払い方法以外のお支払い方法へ変更する場合についても、変更元のお支払い方法について取消処理、または返金処理 が発生します。

・ VeriTrans3Gのお支払い方法以外のお支払い方法からの変更については、同じくクレジットカード決済、コンビニ決済、銀行・郵貯ATM決済に 限ります。

- ・ クレジットカード決済へ変更する場合、再取引用注文番号を保持していない場合は変更出来ません。
- ※1 「ソフトバンクまとめて支払い(A)」および「S!まとめて支払い」は、決済の取消に対応していないため、他のお支払い方法に変更することができません。 お支払い方法を変更して登録を行った場合、「[WC04000000000000] ご指定のコマンドは実行できません。Cancel 旧決済の取消に失敗しました」が表示されます。

# (1-1) クレジットカード決済への変更時

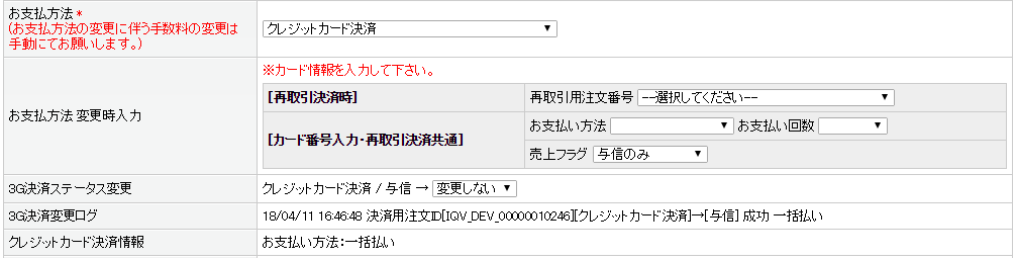

他のお支払い方法からクレジットカード決済に変更するためには 以下の情報が必要です。

,<br>再取引用注文番号

・お支払い方法(一括、分割、リボルビング)、及び回数 ・売上フラグ(与信のみ、または与信+売上請求)

なお、VeriTrans3Gの再取引機能を利用して再取引用注文番号を 選択するため、消費者が会員登録を行っており、会員として12ヶ月以内に クレジットカード決済を実施している必要があります。

※再取引用注文番号を保持していない場合は変更できません。 ※再取引機能は必ず消費者の同意を得たうえでご利用下さい。

# (1-2) コンビニ決済への変更時

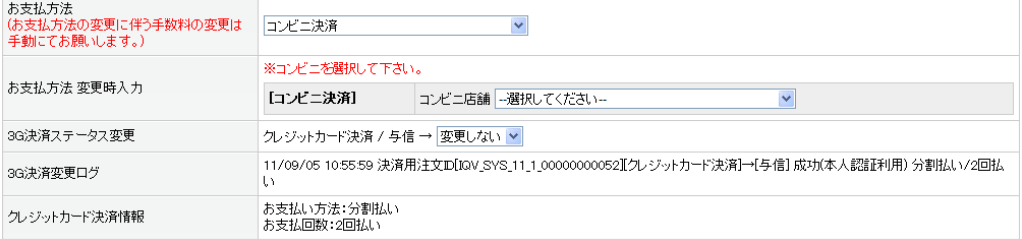

# (1-3) 銀行・郵貯ATM決済への変更時

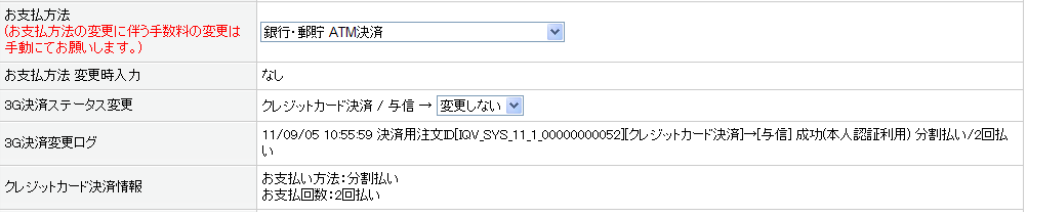

他のお支払い方法からコンビニ決済に変更するためには 予め消費者が支払いを行うためのコンビニ店舗を確認しておく必要が あります。 消費者が支払いに都合のよいコンビニ店舗を選択して下さい。

※お支払い方法変更によるコンビニ決済完了後、必ず決済変更ログ に記載された受付番号を消費者にメール等でお伝えして支払いを 促して下さい。(消費者へは自動では送信されません)

他のお支払い方法から銀行・郵貯ATM決済に変更するために必要 な入力情報はありません。

※お支払い方法変更による銀行・郵貯 ATM決済完了後、 必ず決済変更ログに記載された収納機関番号、お客様番号、 確認番号を消費者にメール等でお伝えして支払いを促して下さい。 (消費者へは自動では送信されません)

#### (2) お支払い金額の変更

お支払い方法を変更していなくてもお支払い金額に変更が発生した場合、現在のVeriTrans3Gのお支払い方法では変更が必須となる場合があります。

・クレジットカード決済、コンビニ決済、銀行・郵貯ATM決済 ・・・ 再度決済が必要となります。 ・クレジットカード決済、コンビニ決済、銀行・郵貯ATM決済 以外 ・・・ お支払い方法の変更が必要となります。

※クレジットカード決済の金額変更については以下のパターンがあります。

#### ①減額売上請求

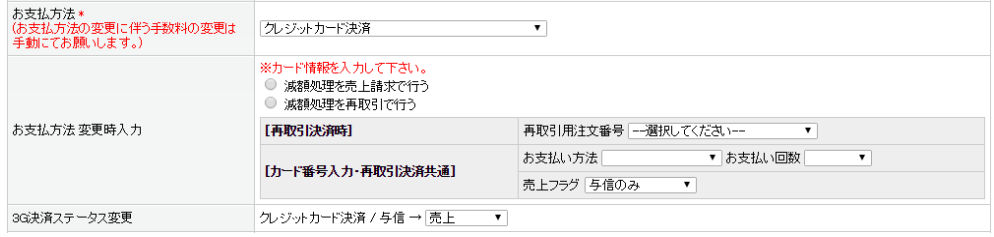

以下の条件を満たす場合、減額売上請求を行うことができます。 ・クレジットカード決済を利用している ・3G決済ステータスが「与信」 ・変更後の金額変更が変更前より少ない金額

減額売上請求は全額取消→再度の与信が発生しないため少ない トランザクションでの金額変更を行うことができます。

利用する場合は「減額処理を売上請求で行う」を選択し、変更後の 3G決済ステータスで「売上」を選択して下さい。

#### ②部分取消(部分返品)

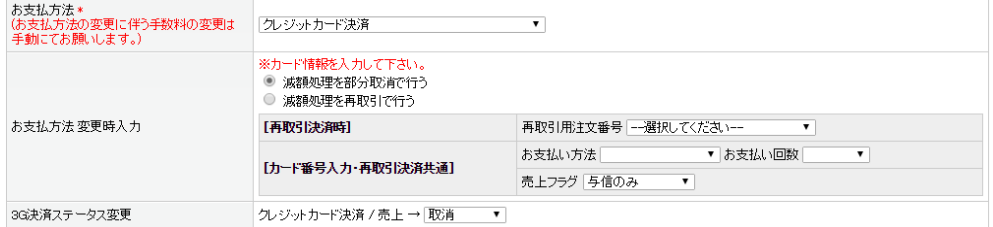

以下の条件を満たす場合、部分取消を行うことができます。 ・クレジットカード決済を利用している ・3G決済ステータスが「売上」 ・変更後の金額変更が変更前より少ない金額

部分取消も減額売上請求と同様に全額取消→再度の与信が発生 しないため少ないトランザクションでの金額変更を行うことができます。

利用する場合は「減額処理を部分取消で行う」を選択して変更後の 3G決済ステータスで「取消」を選択して下さい。

#### ③再与信(再取引)

①、②以外のパターンの場合では再与信として扱われます。一旦完了しているを全額取消して入力したカード番号で与信を行います。 再取引機能を行うことで変更前に決済を行ったカード番号で新しい決済を行うことができます。

#### (3) 3G決済ステータスの変更

3G決済ステータスとは、現在その決済がどういった状態にあるのかを表す情報です。

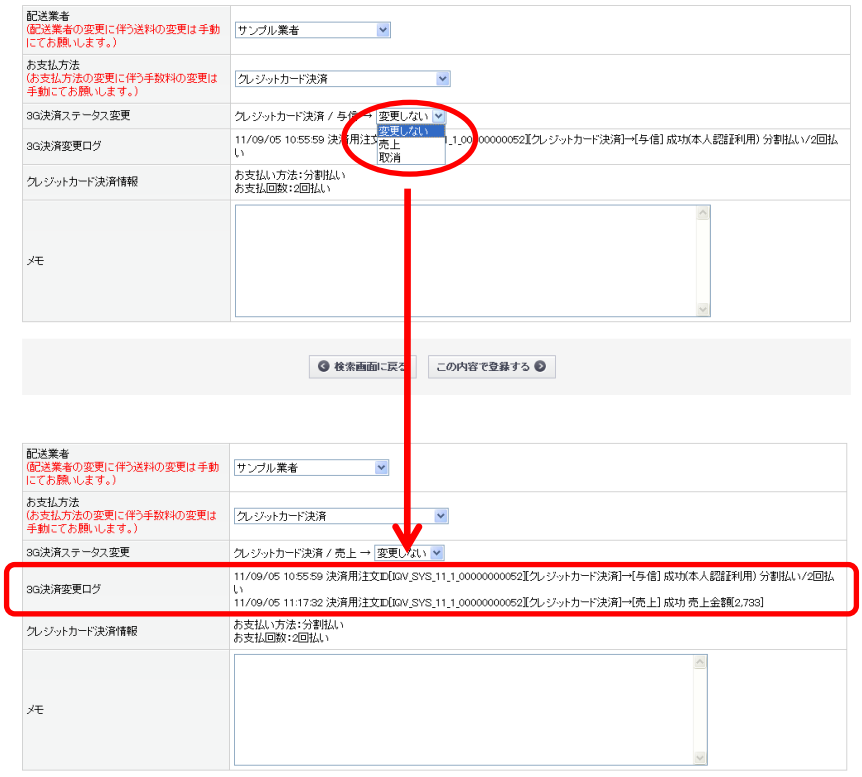

「3G決済ステータス変更」のセレクトボックスには現在変更可能なステータスが選択できる 状態になっていますので、必要なステータスを選択して「この内容で登録する」ボタンを クリックすると入力した内容が反映されます。

※VeriTrans3Gサーバと通信をおこなうため、変更にはしばらく時間がかかる場合が あります。ブラウザを閉じずにしばらくお待ちください。 途中でブラウザを閉じる、他のページへ移動する等を行うと、正常にステータス が更新されなくなる場合があります。

変更が成功すると、3G決済ステータスが更新され、3G変更ログに履歴が記載されます。

※「サイバーEdy決済」での返金はEdyギフトで行われます。消費者がギフトに気がつかない場合がありますので、 返金したギフトを受け取っていただくように必ず消費者に告知して下さい。

# 2G決済フテータフー監主

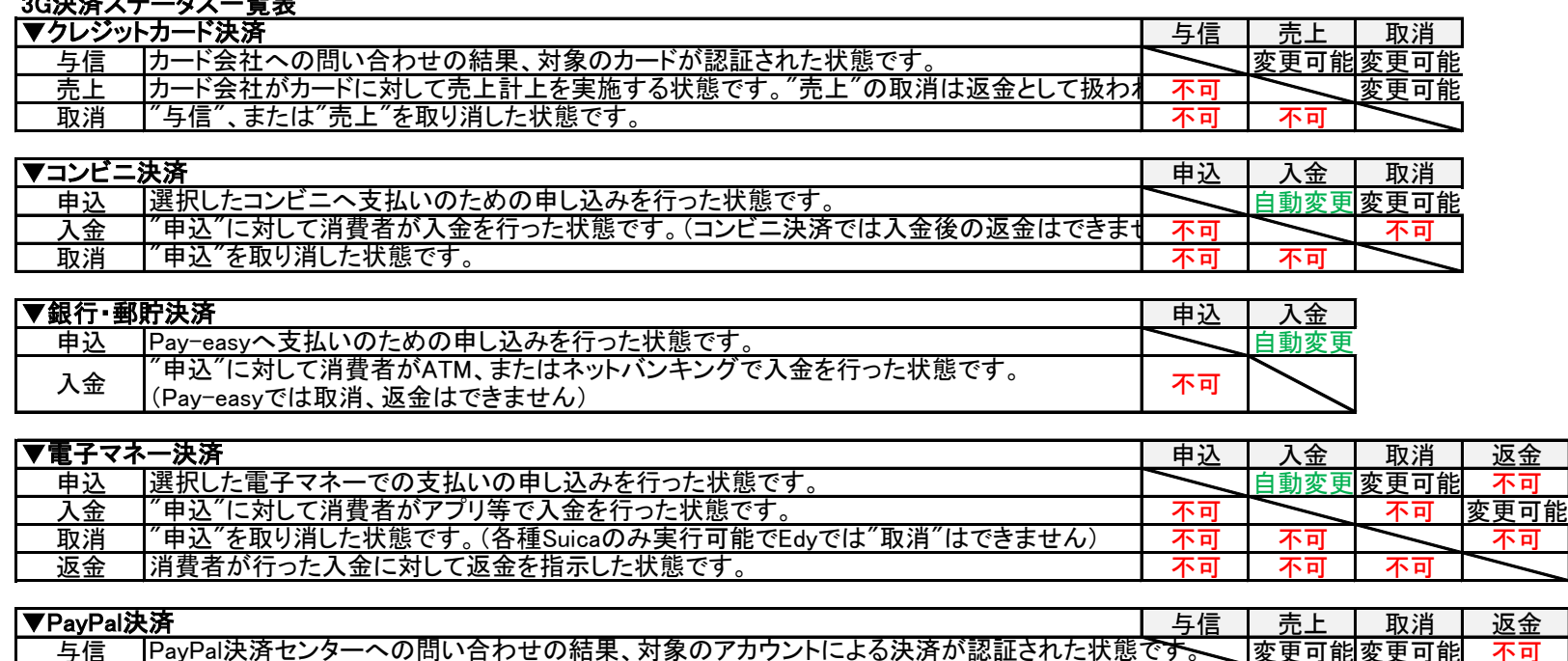

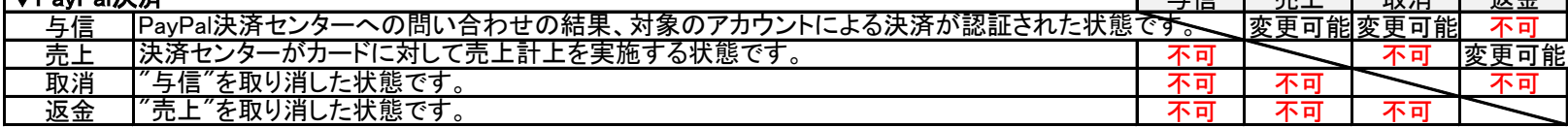

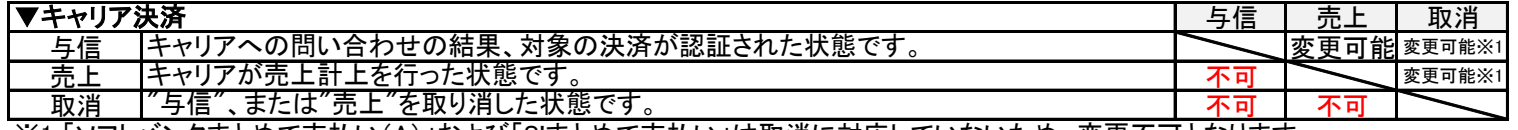

※1 「ソフトバンクまとめて支払い(A)」および「S!まとめて支払い」は取消に対応していないため、変更不可となります。

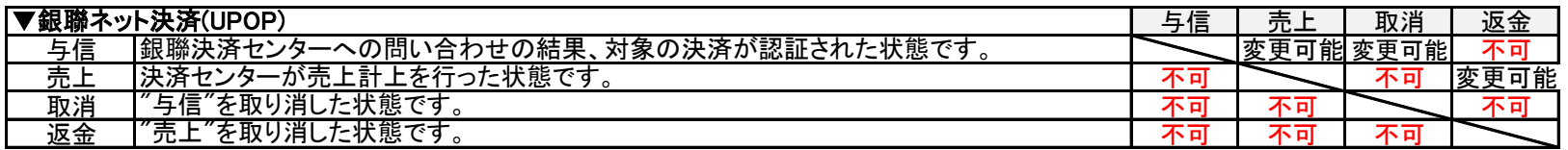

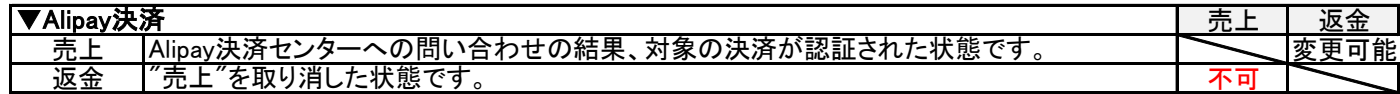

# 3G決済ステータス一覧表(続き)

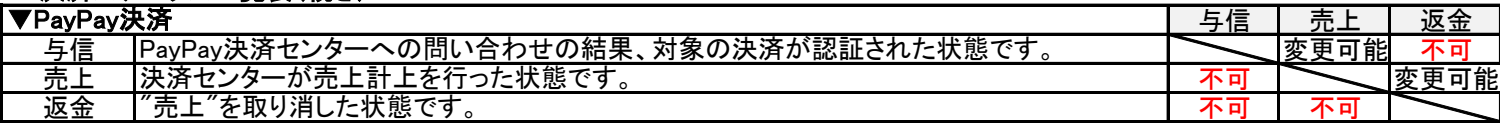

# 5. 3G専用ステータス管理

ш

受注情報編集で行う3G決済ステータスの変更を複数の受注情報にまたがって一括で行うことができます。

# (1) 3G専用ステータス管理

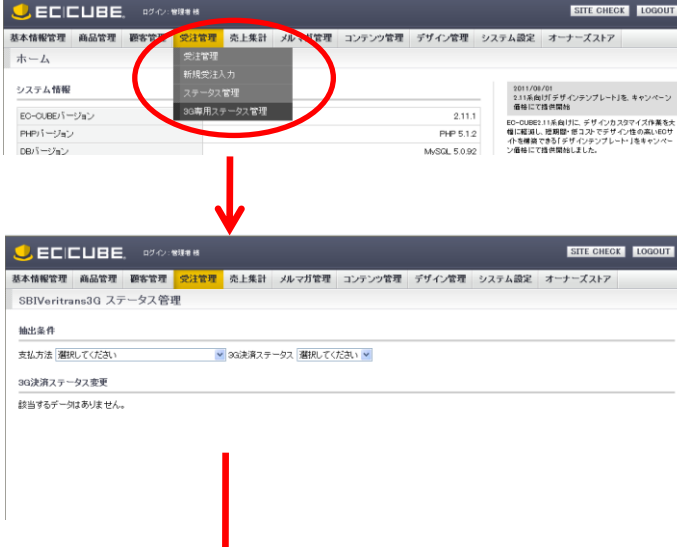

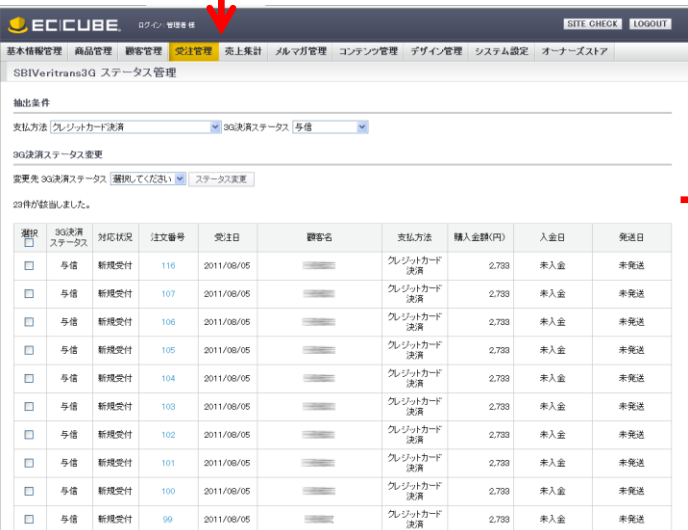

### 3G専用ステータス管理画面を開きます

スクロールメニューの、

受注管理 > 3G専用ステータス管理

を開いて、抽出条件の「支払方法」、「3G決済ステータス」を選択して下さい。 抽出条件に合致した受注情報が一覧表示されます。

その後表示される、「変更先3G決済ステータス」のセレクトボックスを選択し、 更新を行いたい受注のチェックボックスをチェックして、「ステータス変更」のボタンをクリックして下さい。 選択した受注のステータス更新が実行されます。 更新の結果は「結果ログ」に表示されます。(失敗時はエラーコードとメッセージも表示 されます。)

※VeriTrans3Gサーバと通信をおこなうため、変更にはしばらく時間がかかる場合が あります。ブラウザを閉じずにしばらくお待ちください。 途中でブラウザを閉じる、他のページへ移動する等を行うと、正常にステータス が更新されなくなる場合があります。

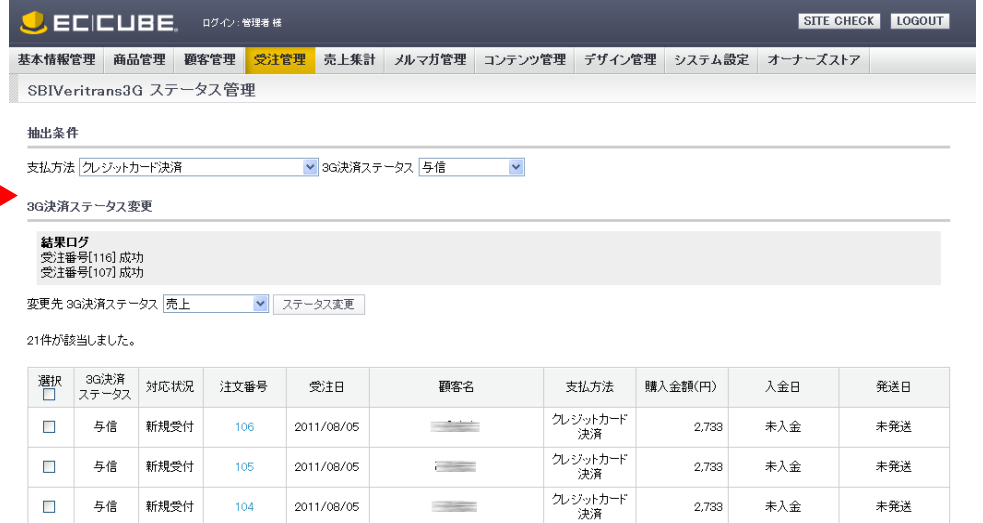

# 6. 入金通知プログラム

#### 入金通知プログラムとは、消費者が注文完了後にコンビニ、電子マネー、銀行などで入金操作を行ったという情報をVeriTrans3Gサーバから自動で受信する プログラムのことです。

MAP(ベリトランスのマーチャント管理ポータルサービス)で入金通知プログラムを有効にして所定のURLを設定することで、VeriTrans3Gサーバが管理する 消費者による入金情報をEC-CUBEで受信することができます。

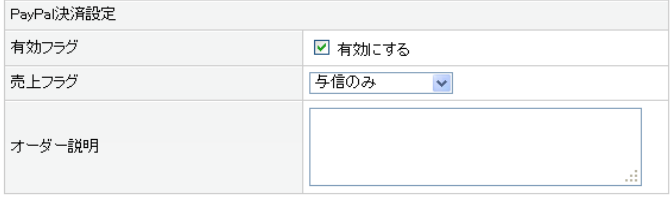

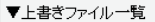

「この内容で登録する」ボタンをクリックすると、以下のモジュール稼働のために以下のファイルを自動 で上書きします。 以下のファイルにカスタマイズを行っている箇所が含まれている場合は消去されます。自動での上書

きをスキップするには『ファイルを自動上書きしない(カスタマイズ利用者向け)』を選択して下さい。 |※上書き後、以下のファイルを編集するとモジュールが正常に稼働しない可能性があります。

◎ ファイルを自動上書きする(デフォルト)

○ ファイルを自動上書きしない(カスタマイズ利用者向け)

· /home/veritrans/eccube-2.12.1/data/class\_extends/helper\_extends/SC\_Helper\_P urchase Ex.php

. /home/veritrans/eccube-2.12.1/data/class\_extends/page\_extends/shopping/LC\_P age\_Shopping\_Complete\_Ex.php • /home/veritrans/eccube-2.12.1/data/class\_extends/page\_extends/admin/order/L

- C\_Page\_Admin\_Order\_Edit\_Ex.php
- · /home/veritrans/eccube-2.12.1/data/class\_extends/page\_extends/admin/order/L C Page Admin Order Disp Ex.php
- /home/veritrans/eccube-2.12.1/html/admin/order/sbivt3g status.php
- /home/veritrans/eccube-2.12.1/html/sbivt3g/res.php
- /home/veritrans/eccube-2.12.1/html/sbivt3g/.htaccess
- /home/veritrans/eccube-2.12.1/html/sbivt3g/tradv2.is
- /home/veritrans/eccube-2.12.1/data/Smarty/templates/admin/order/edit.tpl • /home/veritrans/eccube-2.12.1/data/Smarty/templates/admin/order/disp.tpl
- /home/veritrans/eccube-2.12.1/data/Smarty/templates/admin/order/subnavi.tpl

#### ▼入金通知プログラム

入金通知ブログラムとは、購入者が注文完了後にコンビニ、電子マネー、銀行・郵貯などで入金操作 を行ったという情報を3Gサーバーから自動で受信するプログラムのことです。 MAP(ベリトランスのマーチャント管理ボータルサービス)で入金通知プログラムを有効にして以下のURL を設定して下さい。

|<br>|※クレジットカード決済以外の決済は入金通知プログラムを有効にしないと返金処理などをEO-OUBE|<br>|から行うことができません。

お客様の入金通知URL https://eccube.veritans3g.local/sbivt3g/res.php

## 店舗別設定のここに記載されている 入金通知**URL**を**MAP**へ設定して下さい ※**URL**はお客様によって異なります

入金通知プログラムに対応するお支払い方法は以下の通りです。

- ・クレジットカード決済 決済結果通知として処理します
- ・コンビニ決済 消費者のコンビニでの支払情報を受信し、決済ステータスを「入金」に自動で更新します。 入金通知受信時に対応状況を「入金待ち」から「入金済み」へ自動更新します。
- ・**銀行・郵貯決済** そ消費者の各金融機関での支払情報を受信して、決済ステータスを「入金」に 自動で更新します。 入金通知受信時に対応状況を「入金待ち」から「入金済み」へ自動更新します。
- ・**電子マネー決済 消費者の各電子マネーでのでの支払情報を受信して、決済ステータスを「入金」に** 自動で更新します。 入金通知受信時に対応状況を「入金待ち」から「入金済み」へ自動更新します。
- ・PayPal決済 インポ賞者の支払いのための認証情報について、ステータスが「売上」の注文に対してのみ それぞれ速報・確報で受信します。速報・確報ともに受注情報編集の「3G決済変更ログ」 に記載を行いますが、決済ステータスの更新は行いません。
- •キャリア決済 決済結果通知として処理します
- ・銀聯ネット決済(UPOP)決済結果通知として処理します
- ·Alipav決済 ホスン 決済結果通知として処理します
- ·PayPay決済 決済結果通知として処理します

#### ※入金通知プログラムを有効にしない場合、決済ステータスが入金に更新されないため、EC-CUBEからの返金 処理をおこなうことができなくなります。

※返金処理を行った場合、消費者がその返金を受け取ったタイミングでは返金通知が行われます。 受け取った返金通知は返金を行った注文の「3G決済変更ログ」にその情報が記述されます。

※入金通知受信は初期設定完了後に有効となります。MAPへの設定は初期設定後に行なって下さい。

※本人認証(3Dセキュア)、キャリア決済、銀聯ネット決済(UPOP)、Alipay決済、PayPay決済については、 決済の結果を通知する機能(結果通知)があり、いずれも決済の不整合の発生を防ぐ機能となっております。 入金を通知するものではありませんので、ここでは区別しております。

# A. 決済モジュールの仕様、導入時の注意点等

お支払い方法: 一株払い

# $(1)$

クレジットカード決済作詞

 $\overline{5}$ 

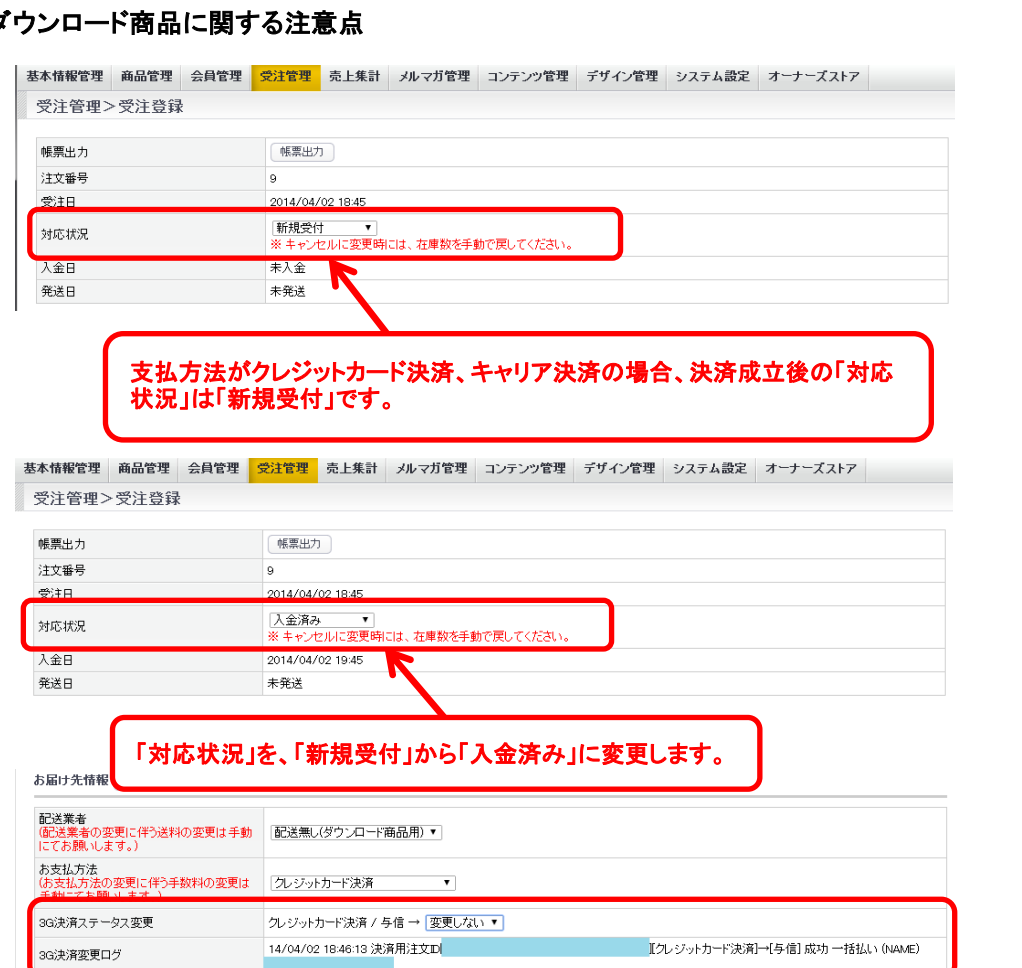

消費者がダウンロード商品を購入の場合、EC-CUBEでは、 該当受注の「対応状況」が「入金済み」にならないと 消費者は購入商品をMyページからダウンロードすることができません。

しかしながら、支払方法が、クレジットカード決済、キャリア決済の場合、 決済成立後の「対応状況」は「新規受付」となります。

このため、すぐに消費者がダウンロードできる状態にはなりません。

#### 【手動で対応状況を変更する手順】

受注情報編集画面を開きます。 スクロールメニューの、

#### 受注管理 > 受注管理

を開き、受注番号等で対象の受注を検索して対象の受注の編集リンク をクリックして下さい。受注編集画面が表示されます。

#### ・対応状況

「新規受付」から「入金済み」に変更します。

#### ・3G決済ステータス変更

クレジットカード決済時、またはキャリア決済時、与信のみを行う 設定となっている場合、必要に応じて売上処理を行ってください。 売り上げ処理については、「4.受注情報編集」を参照してください。

#### ・3G決済変更ログ

3G決済ステータスの更新を行った場合、更新の履歴が記載されます。

#### ※EC-CUBEの仕様上、「対応状況」を一度「入金済み」へ変更すると、 当該商品は、Myページから常にダウンロード可能な状態となります。 「対応状況」を「入金済み」から「キャンセル」へ変更しても、 ダウンロード可能な状態のままとなりますのでご注意ください。

#### 【ダウンロード商品購入時の「対応状況」自動更新機能】

ダウンロード商品をクレジットカード決済で購入した場合、自動で「対応状況」を「入金済み」へ更新することが可能です。 自動更新機能を有効にするには「店舗別設定」にて下記の通り設定してください。 「売上フラグ」: 「与信+売上請求」を選択

「ダウンロード販売時のステータス更新機能」: 「利用する」にチェック

※ダウンロード商品以外の商品を購入した場合、対応状況は自動で更新されません。 ※自動更新機能はクレジットカード決済のみ対応しております。キャリア決済は手動で「対応状況」の更新が必要です。 ※自動更新機能を有効にしていても、「不正検知機能利用時のステータス更新機能」が有効になっており、受注ステータス更新の対象となった場合は、 「入金済み」へ更新されません。(「不正検知機能利用時のステータス更新機能」で選択した更新先受注ステータスが優先されます。)

#### (2)VeriTrans3G決済モジュールのインストールに関する注意点

VeriTrans3G決済モジュールを導入することにより、DB、ファイル等への変更は以下の通りです。

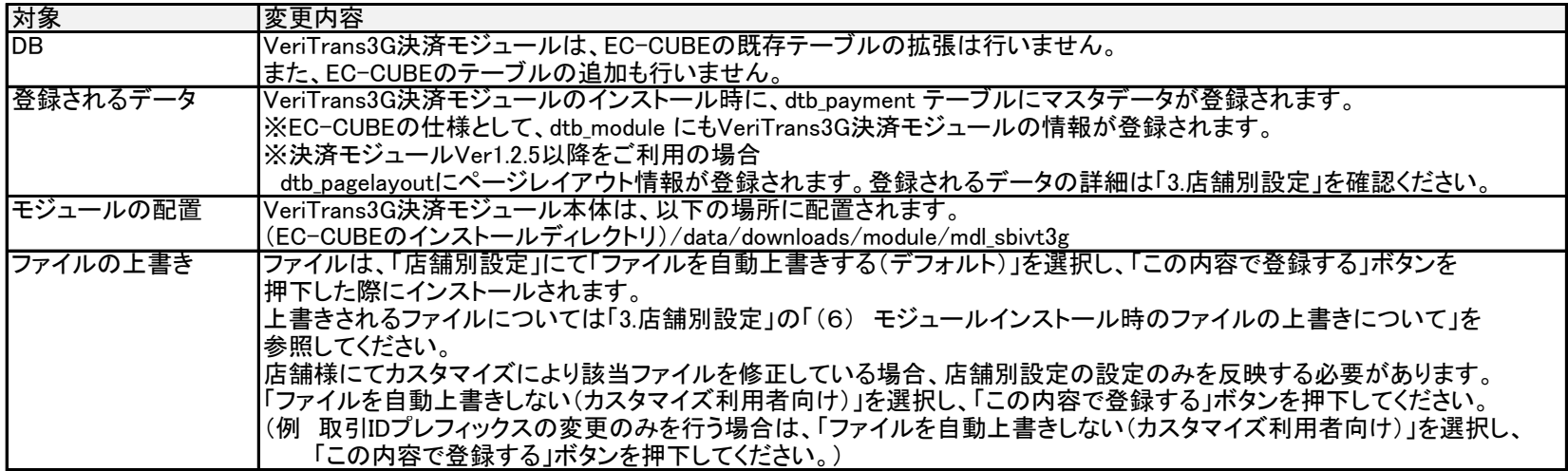

#### (3)VeriTrans3G決済モジュールのバージョン情報(VeriTrans3G決済モジュール バージョン 1.2.2 以降)

VeriTrans3G決済モジュールのバージョン情報は、 (EC-CUBEのインストールディレクトリ)/data/downloads/module/mdl\_sbivt3g/define.php に以下のように記載されています。 ※バージョン情報の記載のないモジュールは、バージョン 1.2.2 より古いモジュールとなります。

/\*\* モジュールバージョン \*/ define('MDL\_SBIVT3G\_MODULE\_VERSION', '1.2.2');

#### (4)取引ID採番の仕様について

3Gサーバへ送信する取引IDの採番は下記の通りとなります。 [店舗別設定で入力した取引IDプレフィックス] + [EC-CUBE受注番号(order\_id)を11桁で0パディングした値] 例: 取引IDプレフィックス「VT3g 」 受注番号「123」 取引ID「VT3g 00000000123」

#### (5)EC-CUBEのロールバック機能に関連する仕様

EC-CUBE2.13より、「決済処理中」の取引について、一定期間経過すると削除(論理削除)する機能が実装されております。 VeriTrans3G決済モジュールは、この機能が有効となっている前提で動作します(「2.VeriTrans3G決済モジュールEC-CUBE版」の (4)EC-CUBEのバージョンによる注意点を参照)。 モジュールの実装として、決済処理実行時、受注データが生成されてからロールバック対象となる時間(PENDING ORDER CANCEL TIMEで定義。デフォルトは900秒) -30秒が 経過していた場合には、エラーとなります。消費者様画面には以下のようなエラーメッセージが表示されます。

「注文データの有効期限が切れているため、購入手続きが無効となりました。」

本人認証を利用する場合、注文データが作成されてから(クレジットカード入力画面に遷移してから)注文が確定するまでに時間がかかるケースがあります。 例えば、クレジットカード番号の入力に時間がかかり、カード会社側の画面でのパスワード入力に時間がかかり、結果としてロールバック対象となってしまうことがあります。

※「ロールバック機能」はベリトランス内での呼称で、EC-CUBEとしての正式名称ではございません。

#### (6)MAP を使った売上、キャンセルなどの実施について

MAP を利用することで、取引に対して「売上」や「キャンセル」を実施することができます。 しかしながら、MAP から操作した内容はEC-CUBE には反映されません。 そのため、EC-CUBE のステータスと、VeriTrans3G(決済サーバー)側で不整合が生じてしまいます。 売上やキャンセルなどの処理はEC-CUBE の管理画面より実施してください。

# B. 決済モジュールのバージョンアップ時の注意点等

VeriTrans3G決済モジュール(以下、決済モジュール)は、EC-CUBE管理画面からの操作でアップデートすることができます。

以下に、決済モジュールをオーナーズストアからアップデートする手順と、アップデートにおける注意点について記述いたします。 ※本ドキュメントでは、EC-CUBEインストールディレクトリを \${EC-CUBE} で表記します。

## (1)事前準備

#### ◆ バックアップ

以下のファイル、ディレクトリのバックアップを行ってください。

a-1) 決済モジュール本体

 オーナーズストアからダウンロードされた決済モジュールは以下のディレクトリ(以下、決済モジュールのベースディレクトリ)に展開され、保存されます。 \${EC-CUBE}/data/downloads/module/mdl\_sbivt3g/

a-2) 上書きモジュール

 「インストール時に上書きされるファイル」につきましては、カスタマイズされている場合は必ずバックアップするようにしてください。 「インストール時に上書きされるファイル」は、「3.店舗別設定」の「(6) モジュールインストール時のファイルの上書きについて」をご確認ください。

※決済モジュールに関連しない、上記以外のファイルのバックアップにつきましては加盟店様にてご判断ください。

## ◆ ディレクトリの書き込み権限の確認

 下記のディレクトリに書き込み権限がない場合、ファイルの配置が失敗する場合がございます。パーミッションは事前にご確認ください。 \${EC-CUBE}/data/downloads/

#### (2)決済モジュールの再設定

1) オーナーズストアから最新バージョンのモジュール(ソースコード)をダウンロード オーナーズストア>モジュール管理画面にて、「アップデート」をクリックし、ソースのダウンロードを行います。

 ダウンロード(アップデート)が正常に終了していれば、「決済モジュールのベースディレクトリ」が最新版モジュールのものに更新されます。 (ダウンロードのログは \${EC-CUBE}/data/logs/ownersstore.log に出力されます)

#### 2) log4phpの設定ファイル準備

 ※ログ出力をカスタマイズされていない場合、この対応は不要です。 決済モジュールのベースディレクトリに存在する、オリジナルのlog4phpの設定ファイルを、貴社環境に合わせて変更してください。 ログの出力先はモジュールにより自動設定されます。ローテーション設定等をカスタマイズされている場合、以下のディレクトリに同じファイルをコピーして設置してください。

設置ディレクトリ: \${EC-CUBE}/data/downloads/module/mdl\_sbivt3g/mdkextra/log4php.properties ※ ファイル名、拡張子は変更せずに保存してください。

#### 3) 決済モジュールの再設定

オーナーズストア>モジュール管理画面(\*1)にて、「設定」をクリックし、決済モジュールの設定画面を開きます。

設定方法の詳細は「3.店舗別設定」をご確認ください。

「この内容で登録する」をクリックして、設定を完了させます。

設定完了後、「上書きファイル一覧」に記載のあるファイルが、所定のファイルへ上書き、または設置されているかどうかご確認ください(\*2)。

(\*1) EC-CUBE 2.11系の場合、モジュールの設定画面を開くための手順が異なります。詳細につきましては操作マニュアルの店舗別設定の項をご参照ください。

 (\*2) 上書きファイル一覧のラジオボタン、「ファイルを自動上書きする(デフォルト)」、「ファイルを自動上書きしない(カスタマイズ利用者向け)」の選択により 注意点(後述)がございます。

#### (重要)モジュールバージョン1.3.x 以前(1.3.x含む)からモジュールバージョン1.4.x に更新する際の注意点

 オーナーズストアからアップデートを実施したタイミングでは、モジュールの構成ファイルは、モジュールが配置されるディレクトリにコピーされるまでとなります。 モジュールバージョン 1.4.x はVeriTrans4G MDKトークンへの対応で、token.js というファイルが追加されています。 「ファイルを自動上書きしない」を選択してモジュールの設定を更新した場合、バージョン1.4.xで新たに追加された token.js ファイルが所定の場所に配置されません。 そのため、手動で配置いただく必要がございます。

token.js の配置場所:

(インストールディレクトリ)/html/sbivt3g/js/token.js

※ token.js が上記ディレクトリに配置されていないと、クレジットカード決済が正しく動作いたしません。

#### (3)モジュールのアップデート時の動作について

オーナーズストアからアップデートを実施すると、「決済モジュールのベースディレクトリ」に新しいバージョンのモジュールがダウンロードされ、 展開されますが、「インストール時に上書きされるファイル」についてはこのタイミングでは更新されません。 新しい決済モジュールのアップデート後、「店舗別設定」画面を開き、【この内容で登録する】ボタンの押下時、 【ファイルを自動上書きする】を選択していた場合に新しいモジュールの上書き対象ファイルがインストールされます。 ※モジュールの更新にあたっては、上記仕様をご認識の上、作業手順などご検討ください。

#### (4)ソースコードの入手について

EC-CUBE NET(http://www.ec-cube.net/)のメンバーMYページにアクセスし、購入履歴の『ベリトランスモジュール』の「詳細」リンクに進むと、 そのページより最新のソースをダウンロードすることができます。

ベリトランスモジュールのバージョンは define.php ファイルに定義されております。

(バージョンの記載については「A. 決済モジュールの仕様、導入時の注意点等」の「(3)VeriTrans3G決済モジュールのバージョン情報」をご確認ください。)

#### (5)ソースコードに含まれる上書きファイル

EC-CUBE NET よりダウンロードしたファイルの install ディレクトリ以下に含まれます。 ※同様に、店舗別設定画面で【ファイルを自動上書きする】を選択したときに上書きインストールされるファイルは以下の場所に配置されております。 \${EC-CUBE}/data/downloads/module/mdl\_sbivt3g/install/

カスタマイズされている環境におきましては、貴社開発環境にてダウンロードインストールとファイルの上書きを実施、カスタマイズの再度反映を実施、 または上記を参考に最新のソースコードを入手いただき、差分の確認と新モジュールへのカスタマイズ部分の適用を実施ください。

#### 本番環境への適用手順例

1) \${EC-CUBE}/data/downloads/module/mdl\_sbivt3g/ への最新ファイルの配置はEC-CUBE管理画面より更新を実施

。<br>2) 上書きファイルについては、開発環境で動作確認を実施したバージョンを手動反映

※この手順で実施しなければならないわけではございません。本番環境へのモジュール適用につきましては事前検証を十分行ってから実施ください。